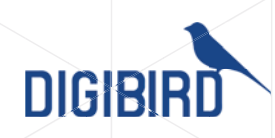

# VWC2 User Guide

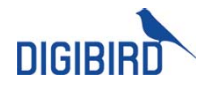

# Introduction

DigiBird Video Wall Controller Gen-2 (referred as VWC2 hereafter) is <sup>a</sup>newly released highly stable video wall processor, which fully supports 4K UHD inputs and outputs.

The VWC2 adopts DigiBird's blade, modular components design and hardware based FPGA technology. Bandwidth of the VWC2 is doubled than that of Video Wall Controller Gen-1 (referred as VWC1 hereafter). VWC2 is able to make the contents more smooth and switching seamless by powerful 4K UHD processor.

The control method are also upgraded to be Web-based and the operation becomes more flexible and intuitive. User is able to check the real-time operating status, hardware temperature, warning hints and the auto-adjusted fan speed information via the GUI web-based software.

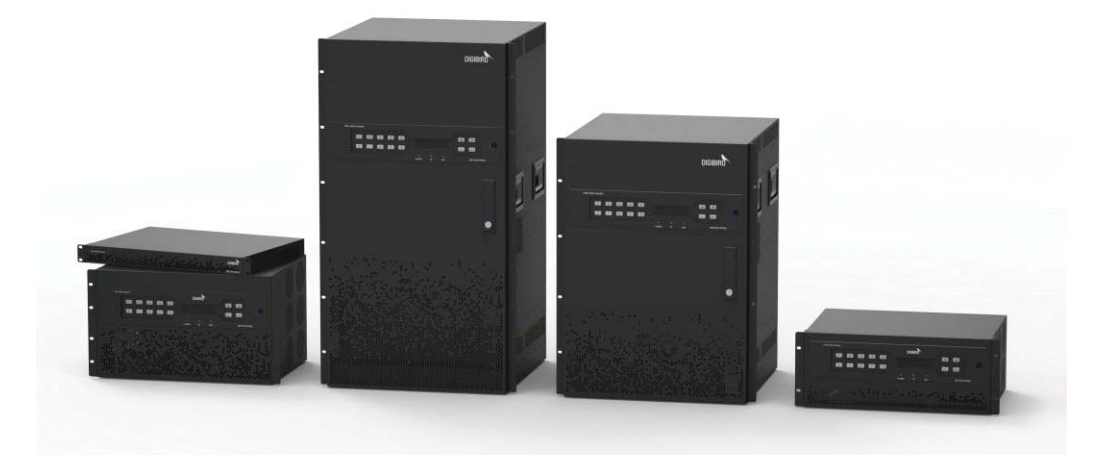

The VWC2 series have several sizes ranging from 4U, 6U, 14U to 19U, that supports 32 to 148 HD inputs or 16 to 74 4K UHD inputs and <sup>12</sup> to 80 4K UHD outputs. For more hardware information and new features, please refer to the <VWC2 specification and datasheet>.

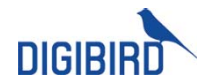

## **Diagram**

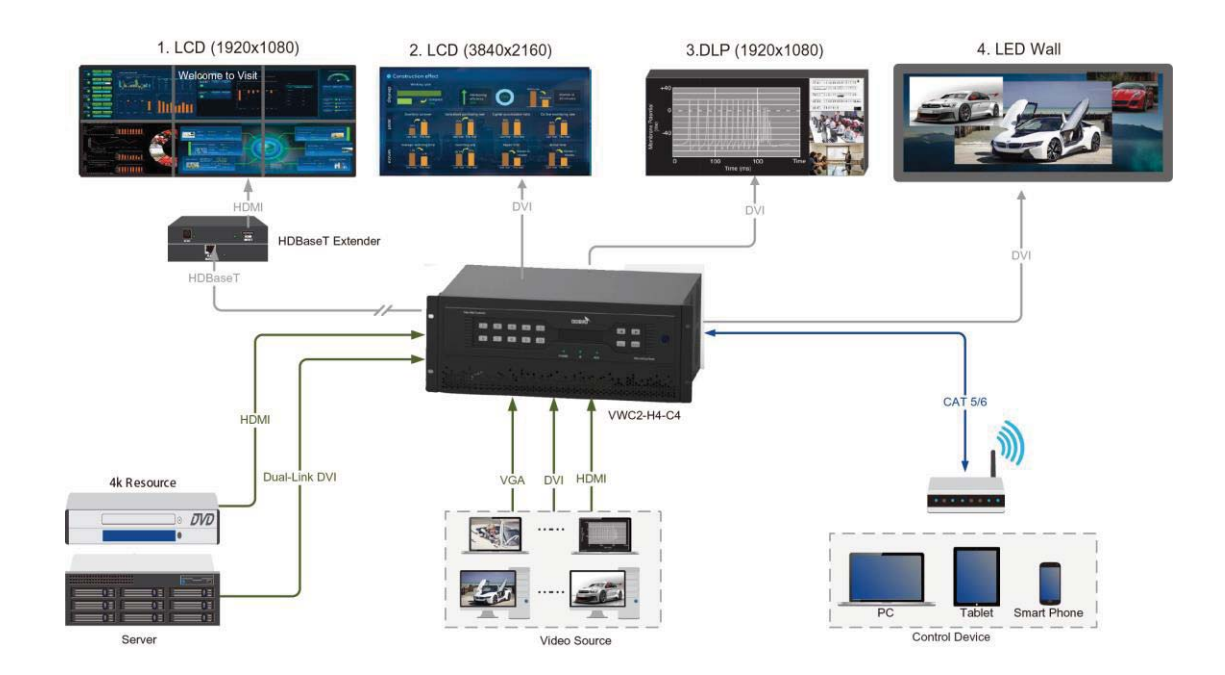

The DigiBird® Video Wall Controller product family provides highly expandable and flexible solutions for video walls, particularly for large-scale multi-screen systems. Capable of integrating any type of video and data source on any display wall configuration. Our products and solutions are widely used in areas as diverse such as Video Conference Rooms, Public Utility Control Centers, Intelligent Traffic Management Centers, Security and Surveillance Facilities, Military Command and Control Centers, Energy Management Rooms, Process Control Rooms, Call Centers, Board Rooms, Network Operation Centers (NOC), Financial Management Control Rooms and highend Residential Market (for example high-end home theaters).

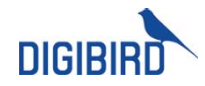

# **Front and rear panels**

# **Front panel**

#### H4 Series

4U Front Panel:

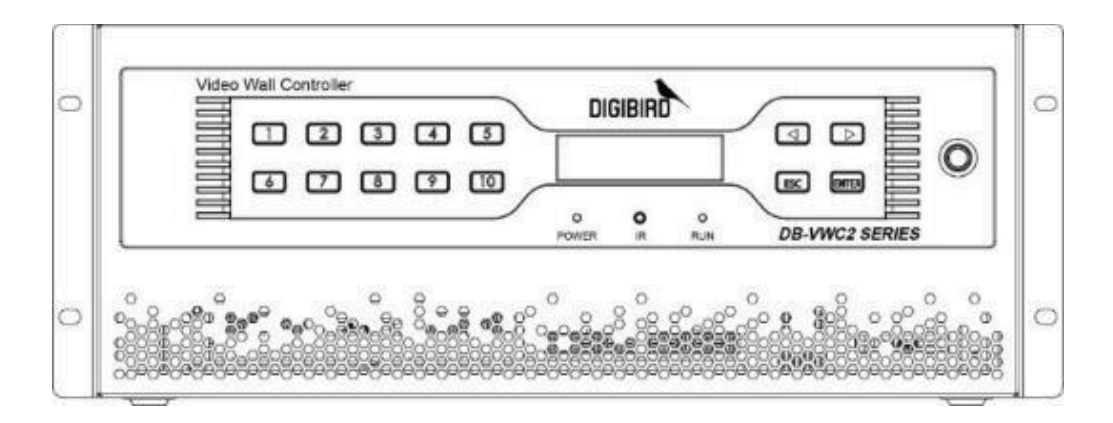

Note: VWC2 by default IP address is 192.168.1.200.

#### Status indicators

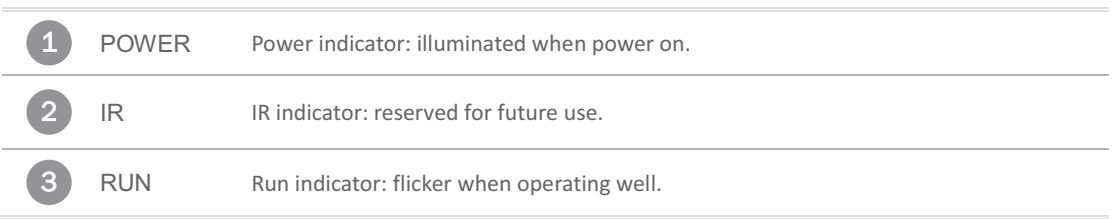

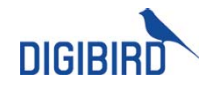

#### **Rear Panel**

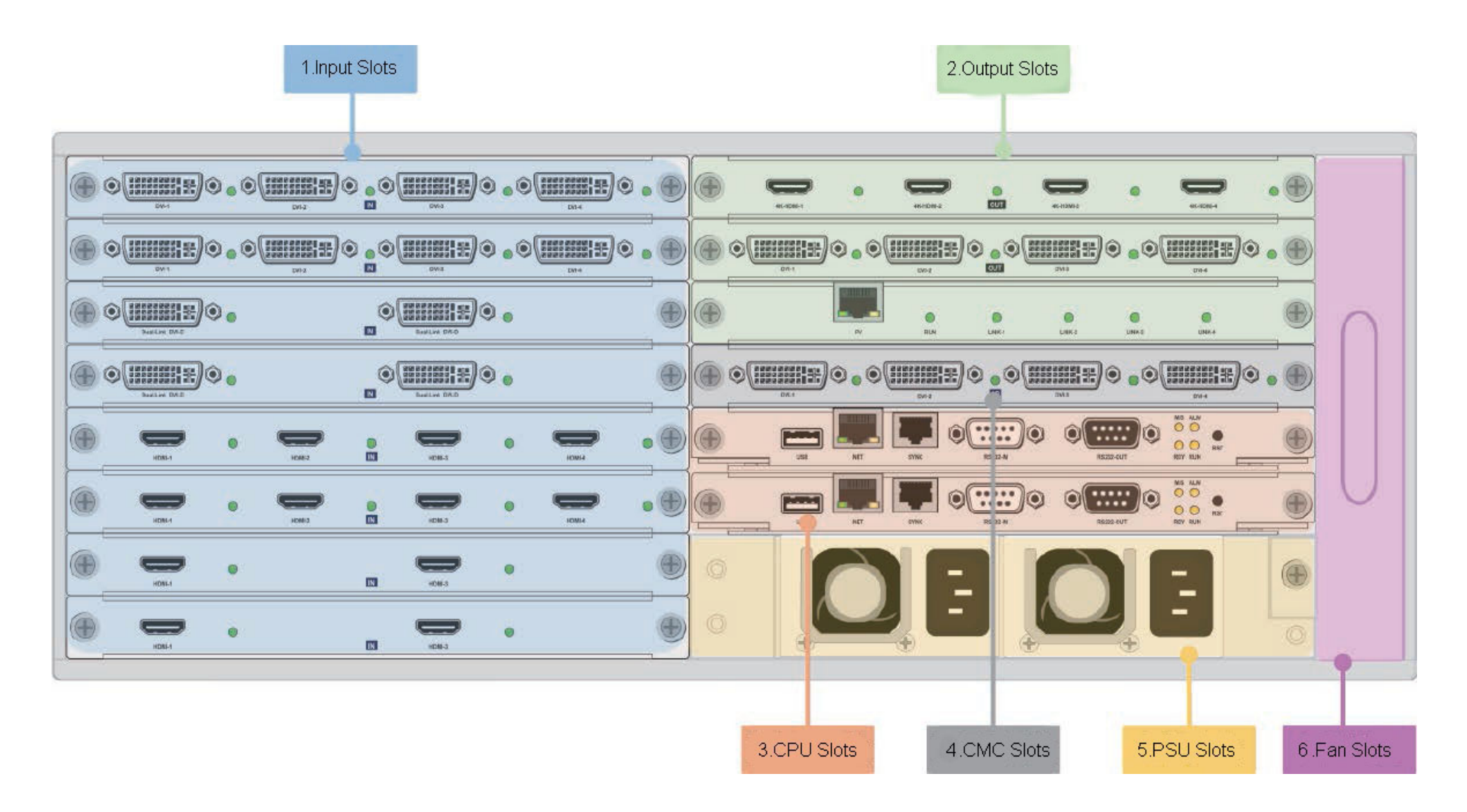

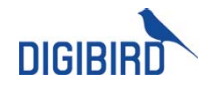

#### Slots introduction:

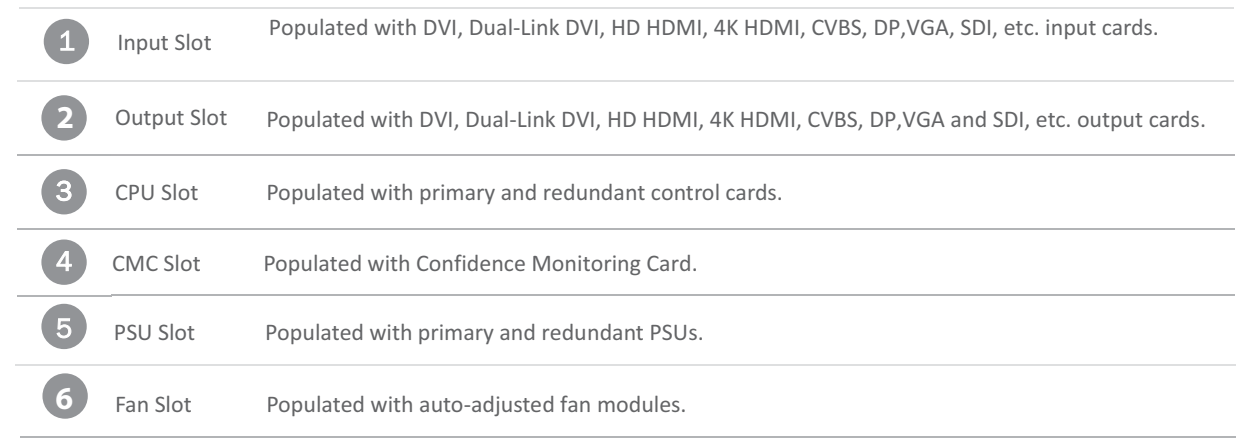

Note\*: NPC (Network Preview Card) would occup<sup>y</sup> one output slot.

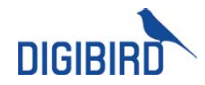

## **Software**

The software is Web-based, it's operation is flexible and intuitive. The user is able to check the real-time operating status, hardware temperature, warning hints and the auto-adjusted fan speed information via the GUI web-based software.

**Note: Support Google Chrome only.** 

## **Login**

Prior to connect your VWC2, make sure the VWC2 IP address is in the same network segement with your PC. You are able to change the VWC2 IP address via the buttons on the front panel or can also change by your PC IP settings.

Connect your PC with the VWC2 via LAN or WLAN, make sure the VWC2 and your PC are within the same LAN.

1. ÁLaunch the Google Chrome web browser and input the VWC2 IP address. For installing Google Chrome, please refer to www.google.com.

- $\bullet$  Change the VWC2 IP address via the front panel buttons to 192.168.0.93 (This manual adopts 192.168.0.93 as an example, user is able to change the IP address according to the network environment. The VWC2 default IP address is 192.168.1.200.)
- $\bullet$ Input the IP 192.168.0.93 and press <Enter> to access.

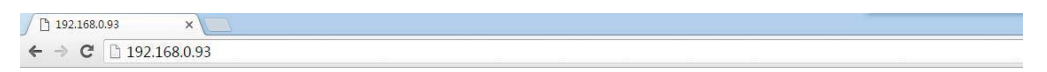

2. The login interface is shown as below, the default user name is "admin" and password is "123", the password can be changed after login. For Editing account please refer to <Users> section.

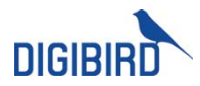

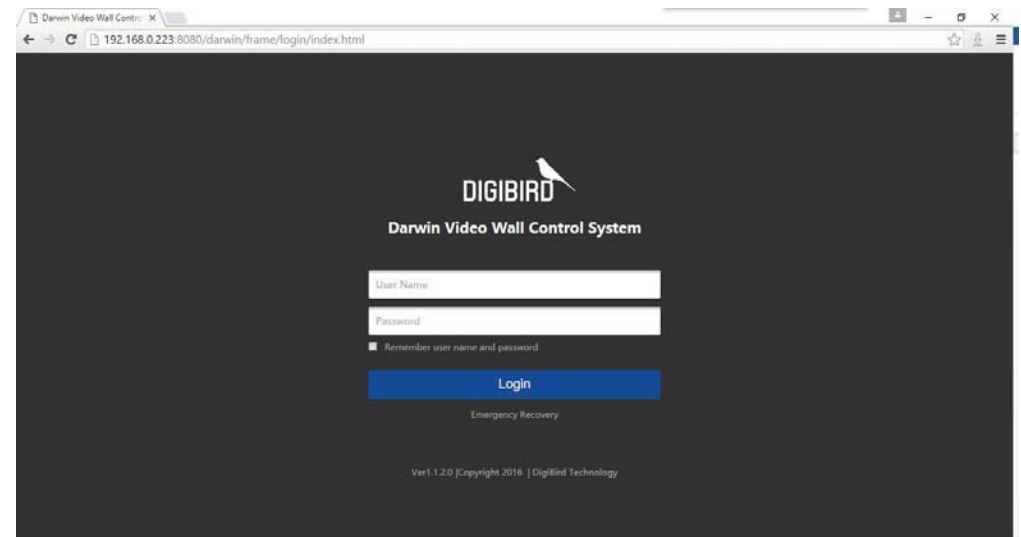

## **Operation Interface**

## **Dashboard**

After login, the operation interface is shown as below. By default a 2x2 video wall had been created by the software(without outputs mapping between the Displays and Outputs ports). You can configue the setting of the video wall as per your requirement by entering the <Settings> to change, please refer to <Video Wall> section.

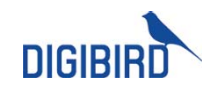

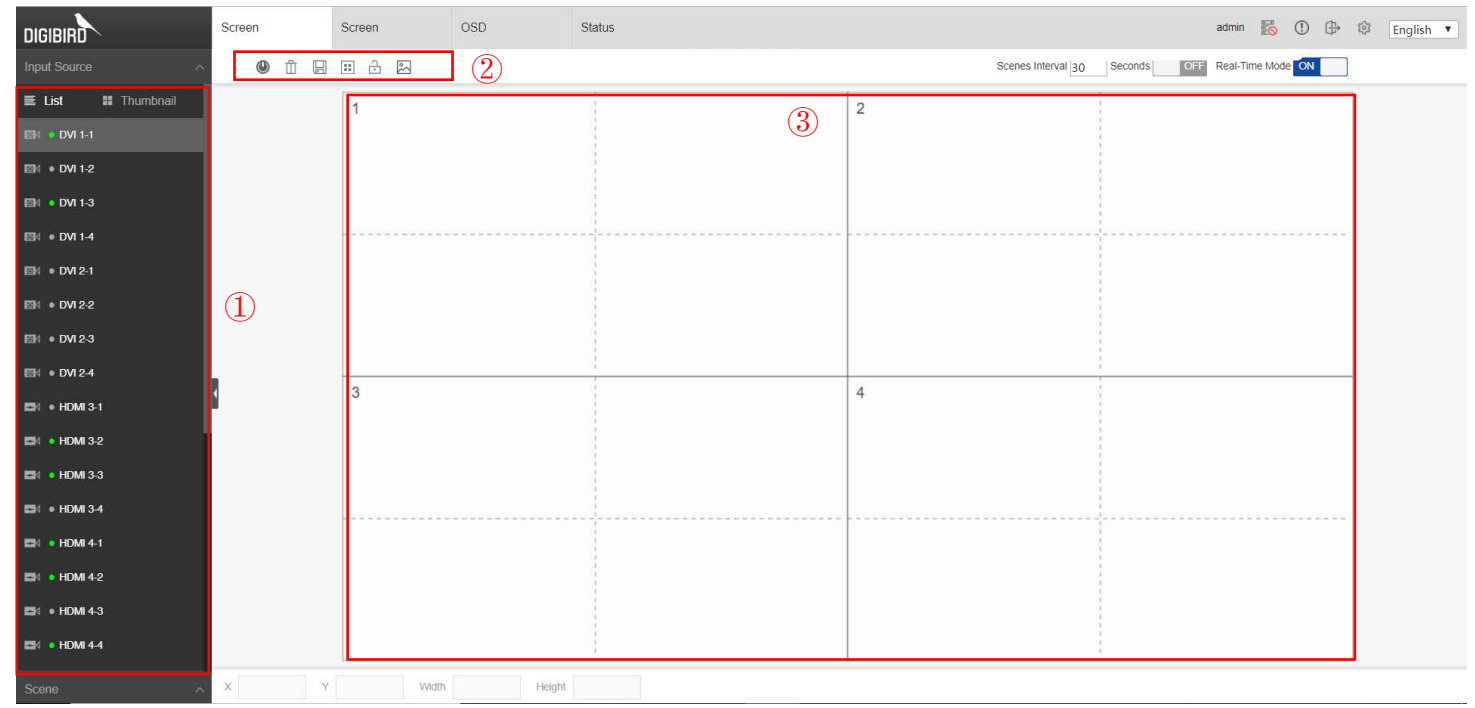

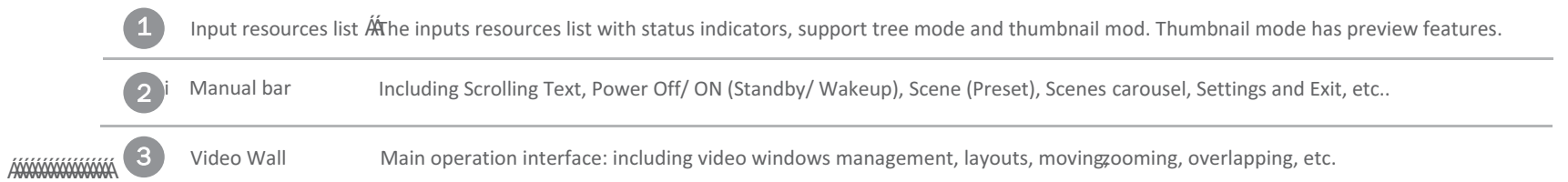

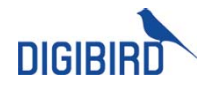

## **Settings**

Click the button  $\frac{100}{100}$  to enter the settings interface including Video Wall, Background image, Preview, EDID, Custom Resolution, Video Wall Layout, Users, Backup and Upgrade settings.

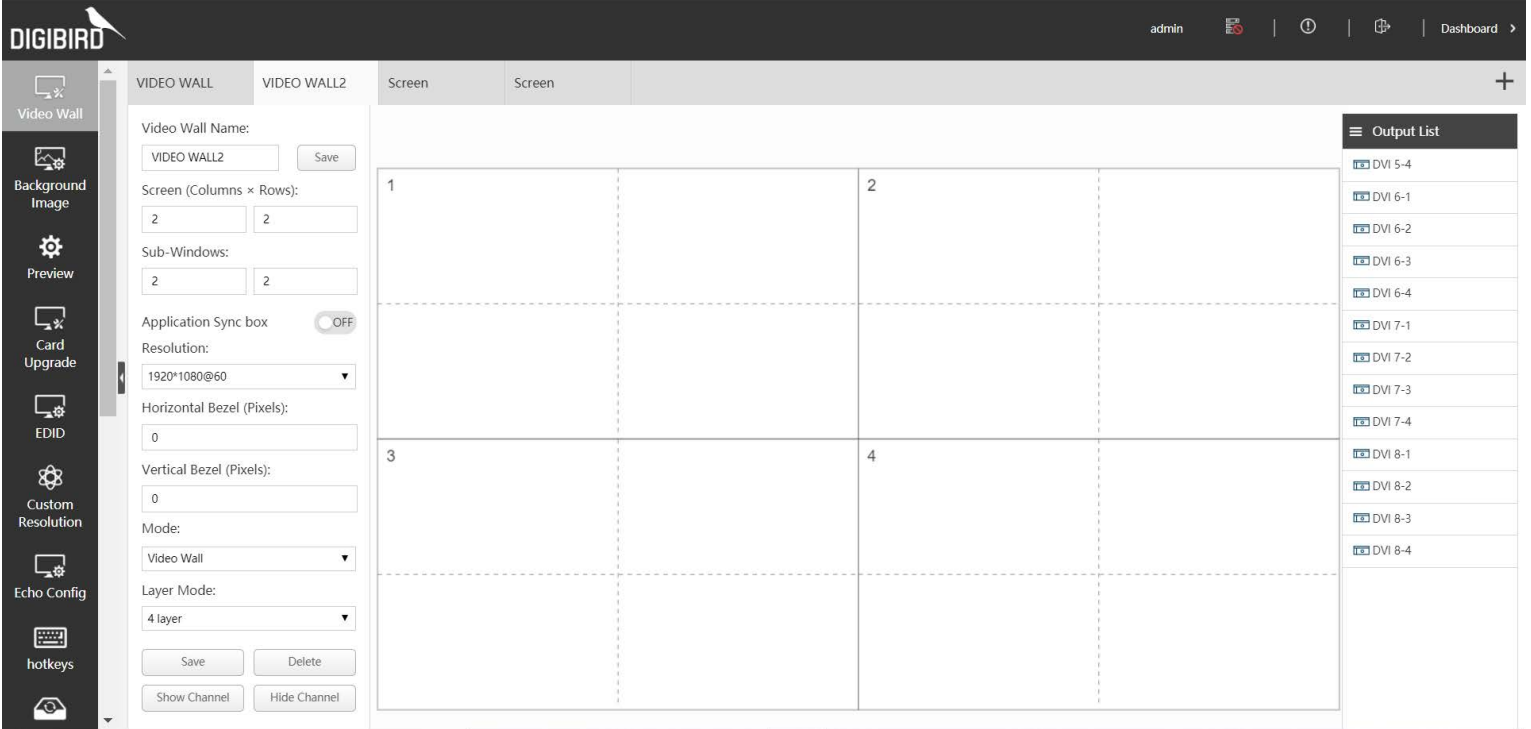

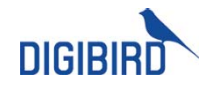

#### **Video Wall**

## **Single group video wall**

- 1. Click  $\mathbb{Z}$  to enter the settings interface
- Click <Video Wall<sup>&</sup>gt;, the setting bar will be shown as below with a default 2x2 video wall and you can change the configuration accordingly.

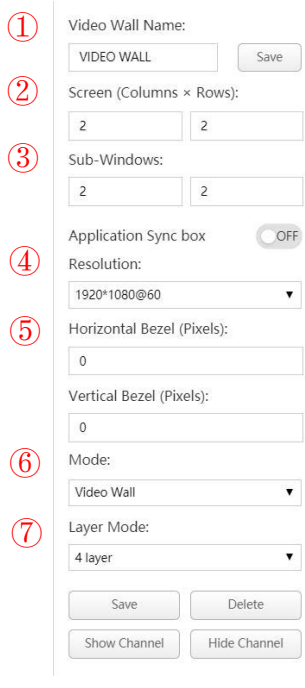

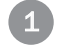

1 Video Wall Name User-defined video wall name.

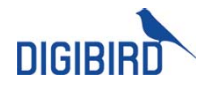

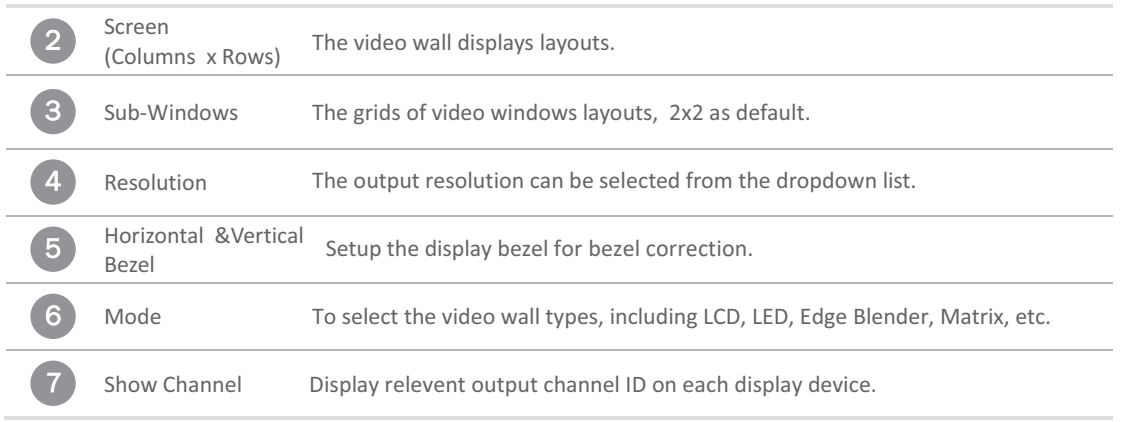

#### 3. Output mapping

You can select, then drag and drop the output from the right-side list to the display in order to setup the mapping relationships between the displays and the output channels/ ports.

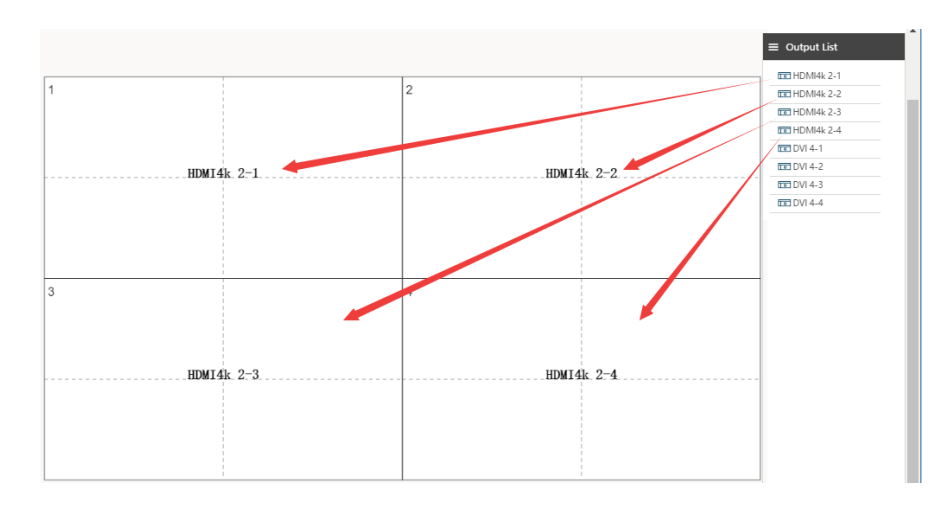

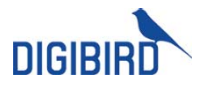

Note: the user can connect any display to the output channel/ port, adjust on the software to make sure the right mapping relationships and no need to change the hardware connection orders. This feature is used to reduce labor cost and time cost.

#### 4. Save

Click <Save> to save the video wall settings and check your new configured video wall at the dashboard.

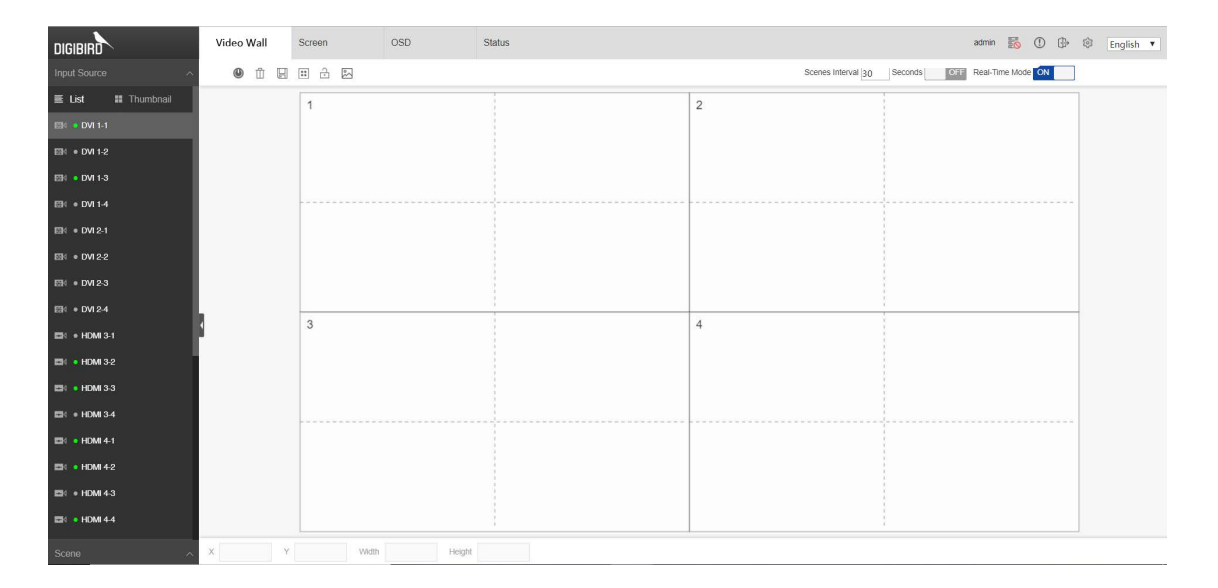

## **Multi-group video wall**

The VWC2 is able to control multiple video wall groups with up to 4x different display resolution.

1. In the settings, click $k \mid \bm{\pm} \mid$  to add more video wall groups of which the configuration is the same as the above "Single group video wall".

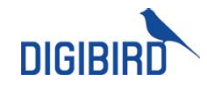

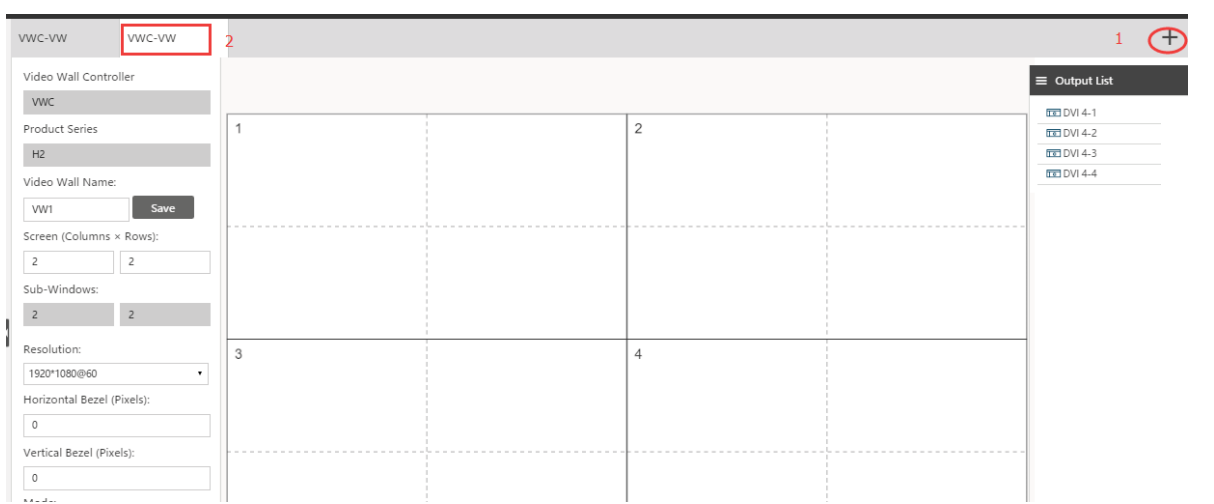

#### 2. Back to <sup>d</sup>ashboard to operate each video wall group.

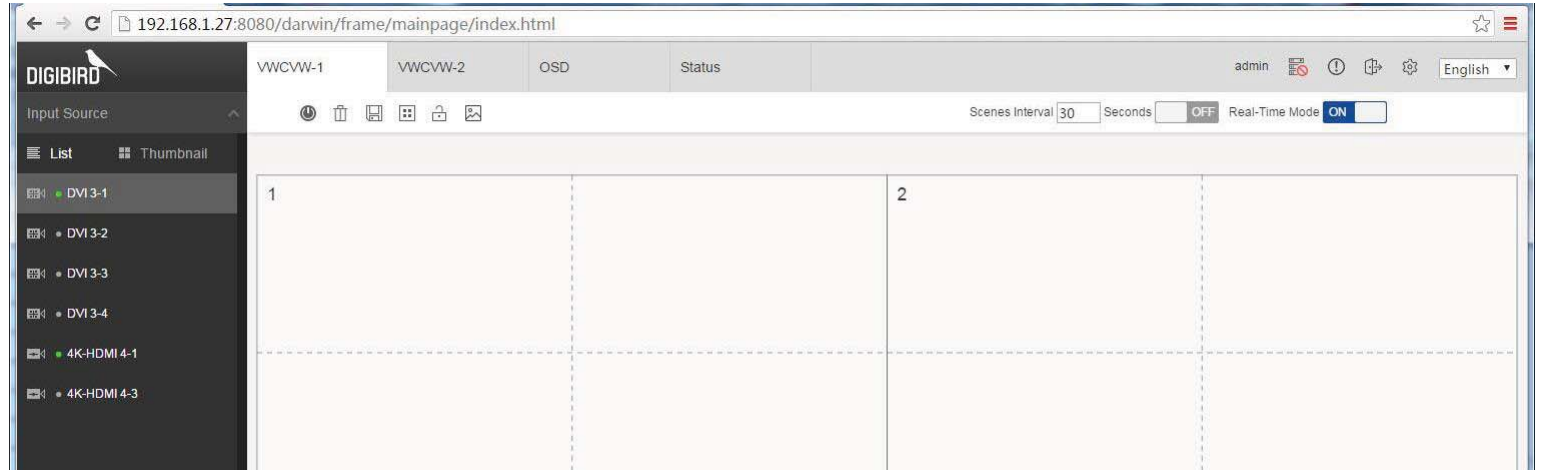

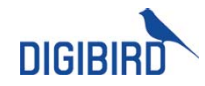

## **Video windows layouts**

#### **Windows**

#### **Create a New Window**

#### - Rectangle drag

Select an input resource from the left side inputs <List>, hold and drag a rectangle at any position on the video wall workspace to create a video window.<br>

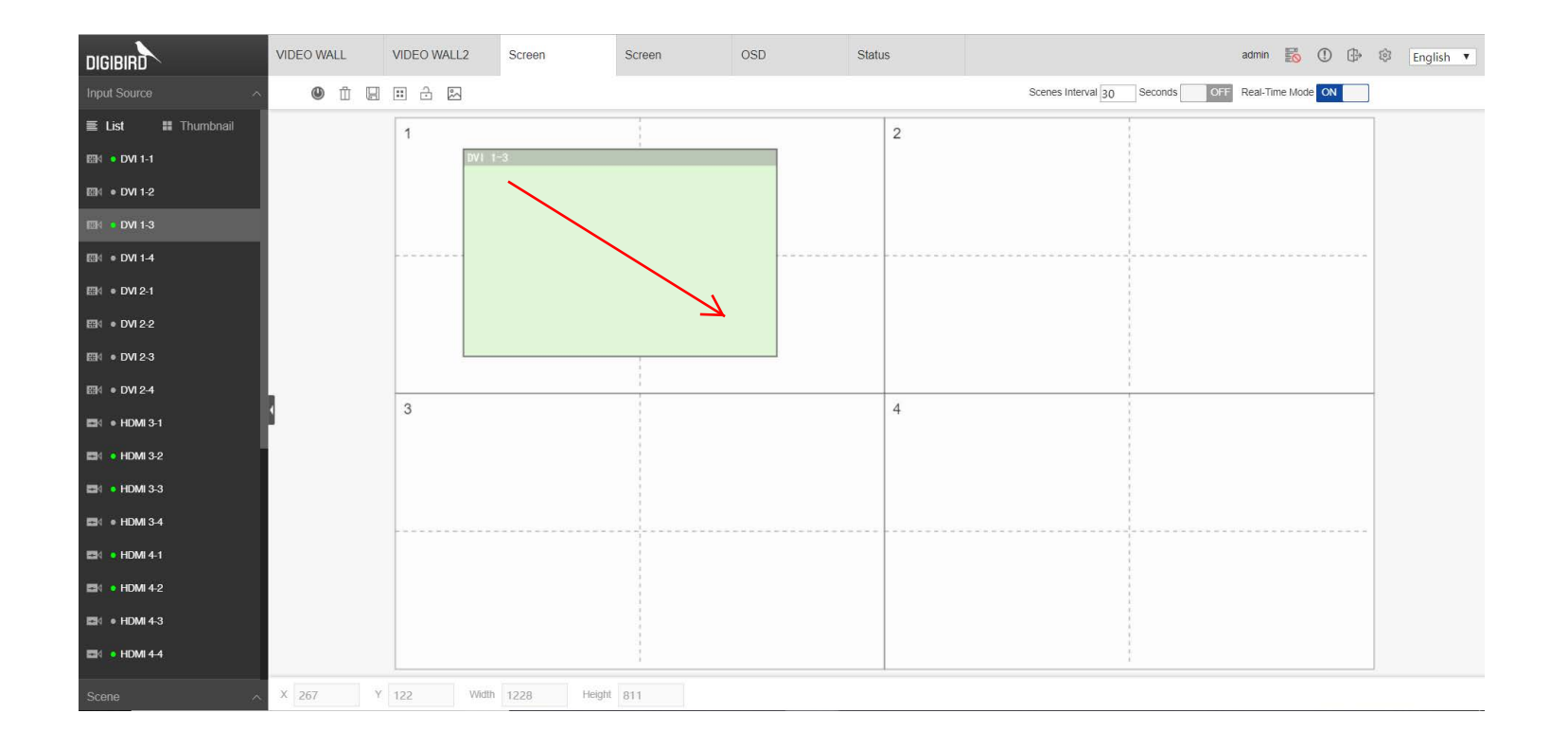

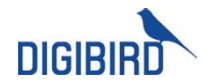

#### - Drag and drop

Select an input resource from the left side inputs <List>, then drag and drop to any display on the video wall workspace to create a full screen video window.

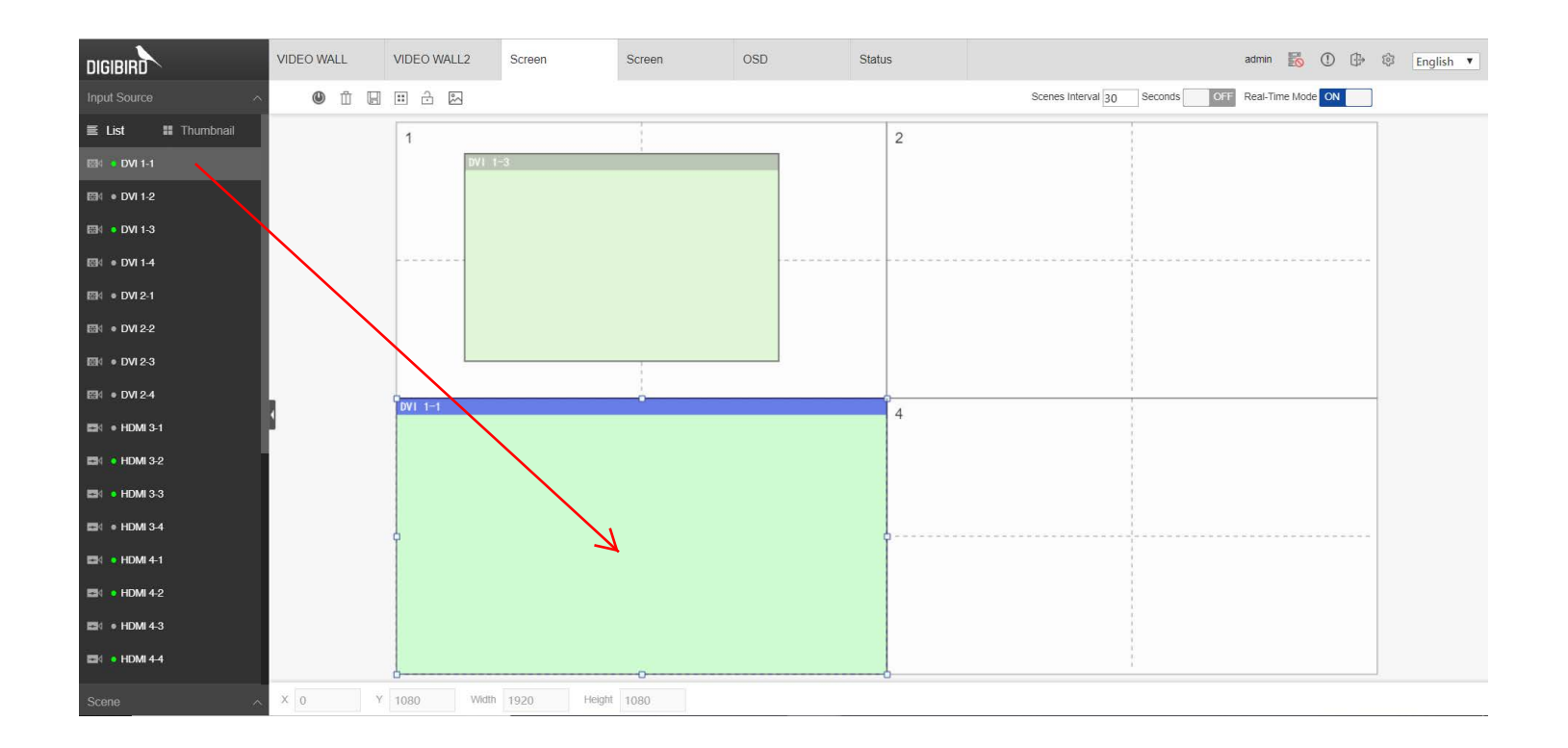

#### **Windows layout**

It supports arbitrary moving, zooming in/ out, overlapping of multi video windows.

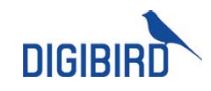

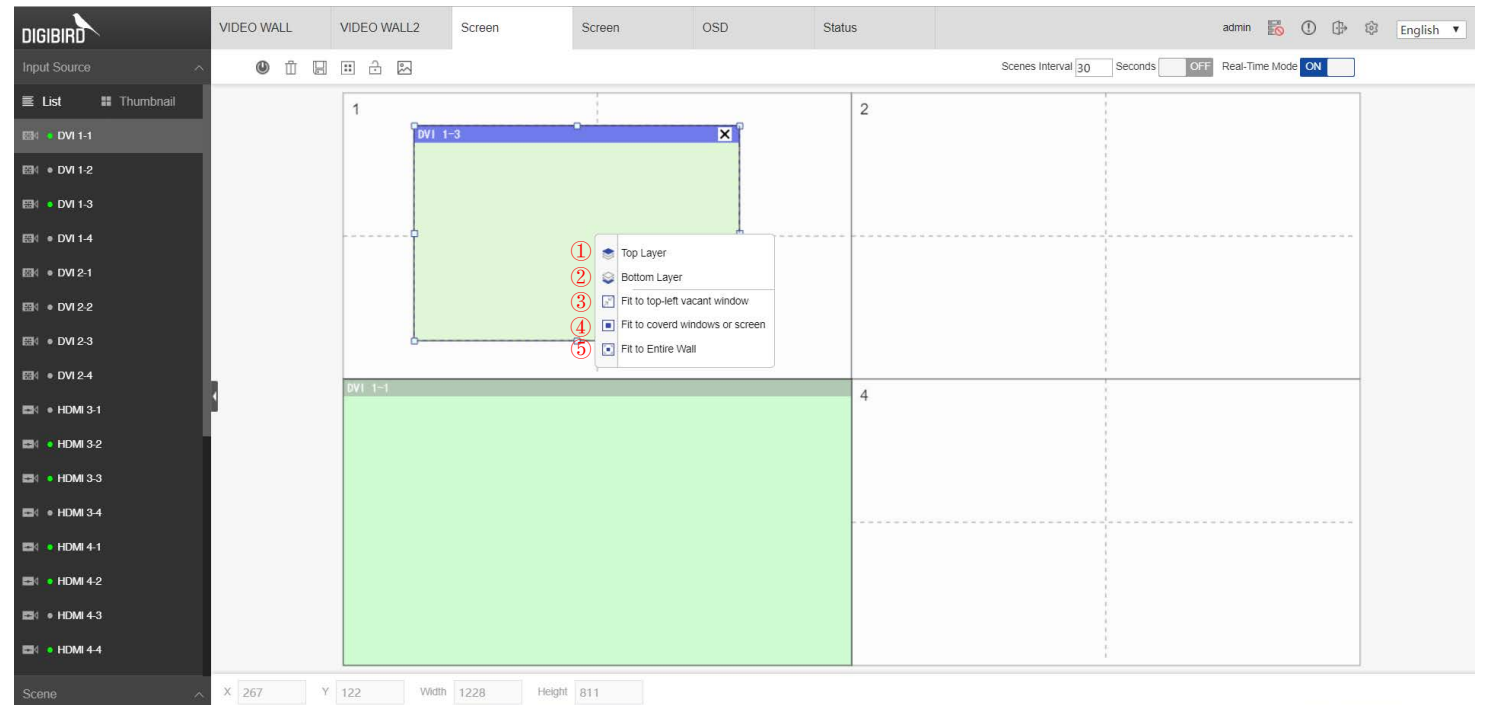

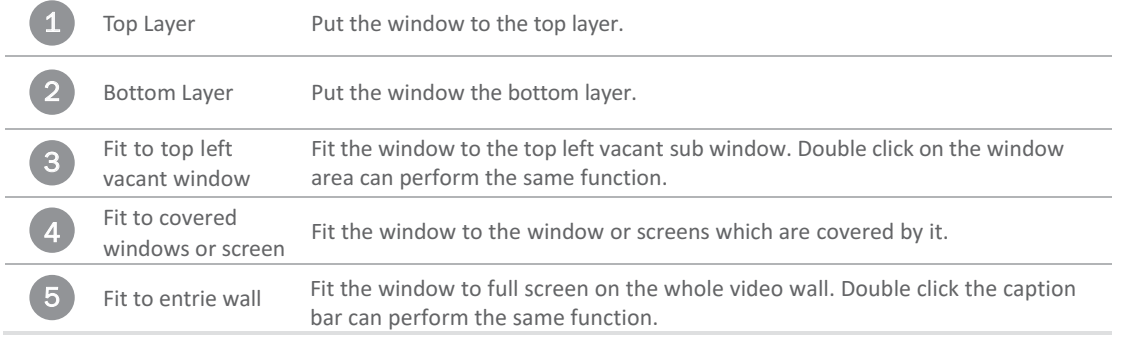

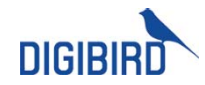

## **Switch inputs**

Select any input resource and drag to any video window to switch the input resource.

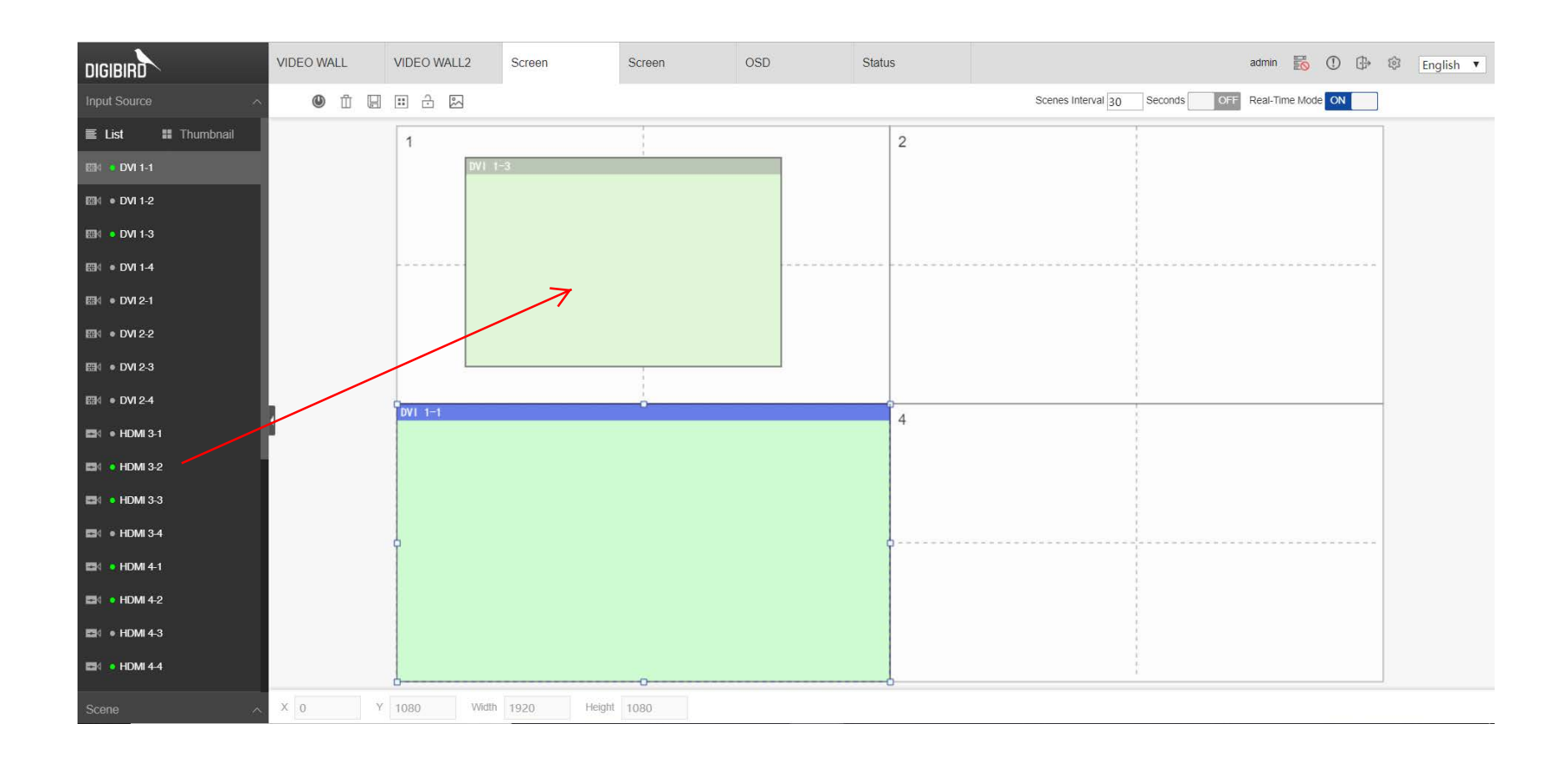

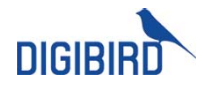

## **Lock**

Click  $\Box$  to lock positions and contents of all video windows layouts to prevent misoperation. Click  $\Box$  to unlock.

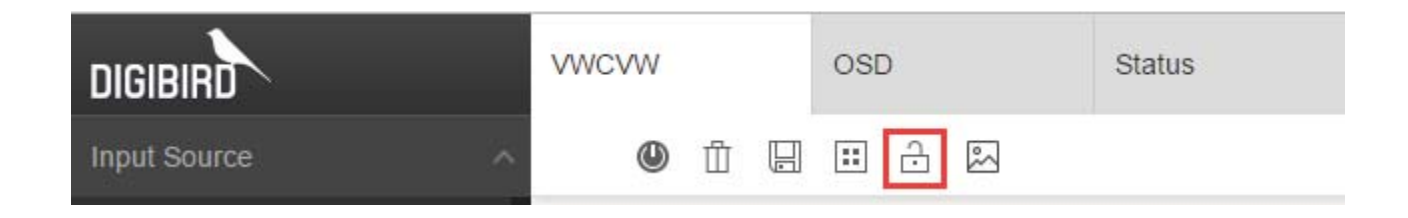

#### **Pre-edit**

The pre-edit means editing the scene/preset without changing the current video wall display contents before apply, so that any changes do not result in interruption of the current video wall displaying.

#### 1. Disable the real time mode

Disable the real time mode to enter pre-edit mode.

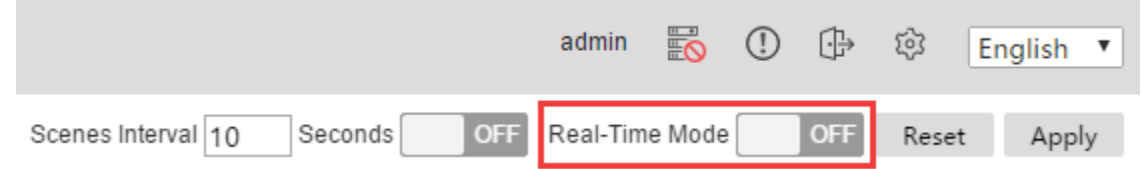

2. Pre-edit

Change the layouts and inputs as your requirements.

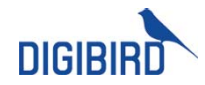

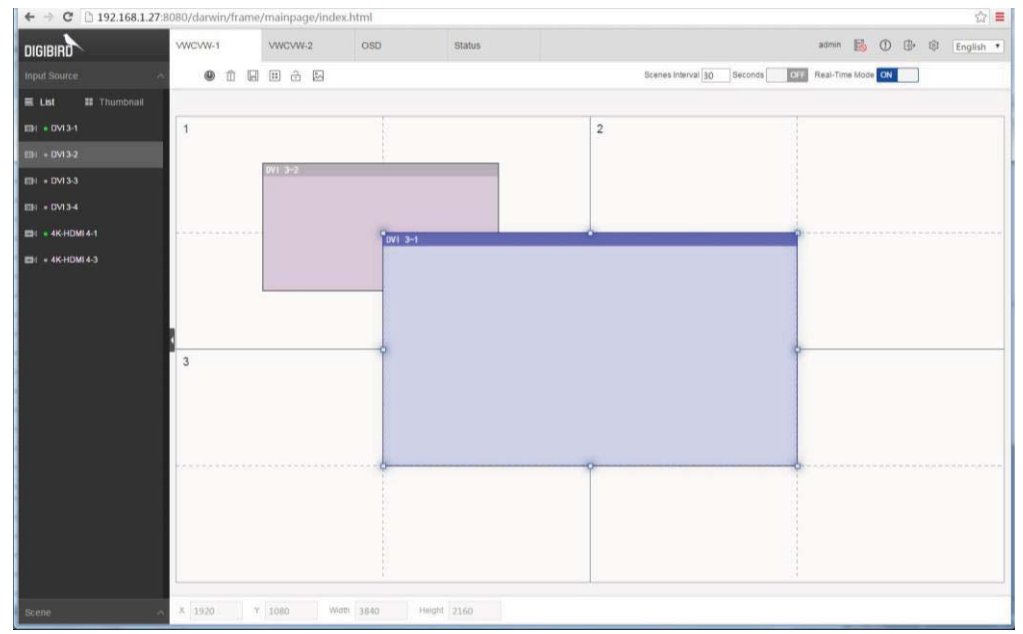

#### 3. Apply

Once the pre-editing done, click <Apply> to display the pre-editing scene on the video wall.

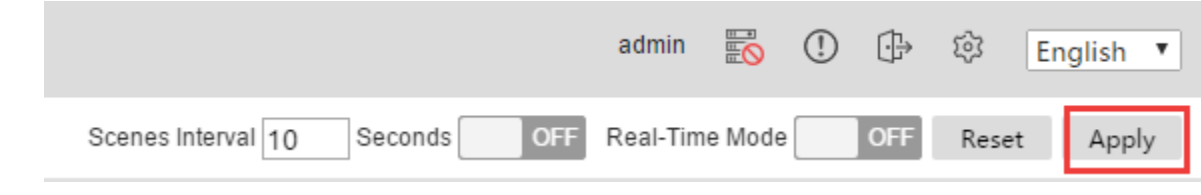

Note: under pre-edit mode, the user is also able to click the save button to save the pre-edit scene for future use.

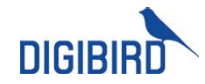

## **Scene and carousel**

#### **Scene**

Scene means the preset saved by the user and can be recalled quickly.

**Save the scene** 

- 1. Click  $\Box$  to save the scene.
- 2. Setup the scene name and click <OK> to save.

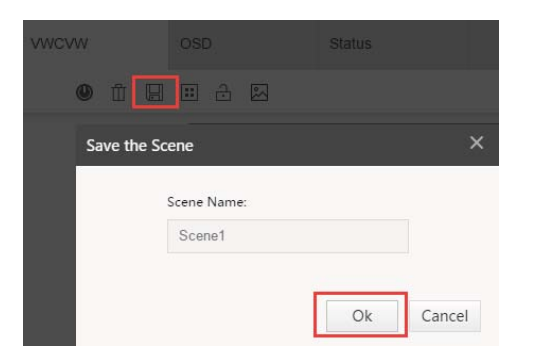

3. The saved scenes are shown at the left side by list or thumbnail views.

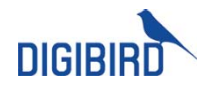

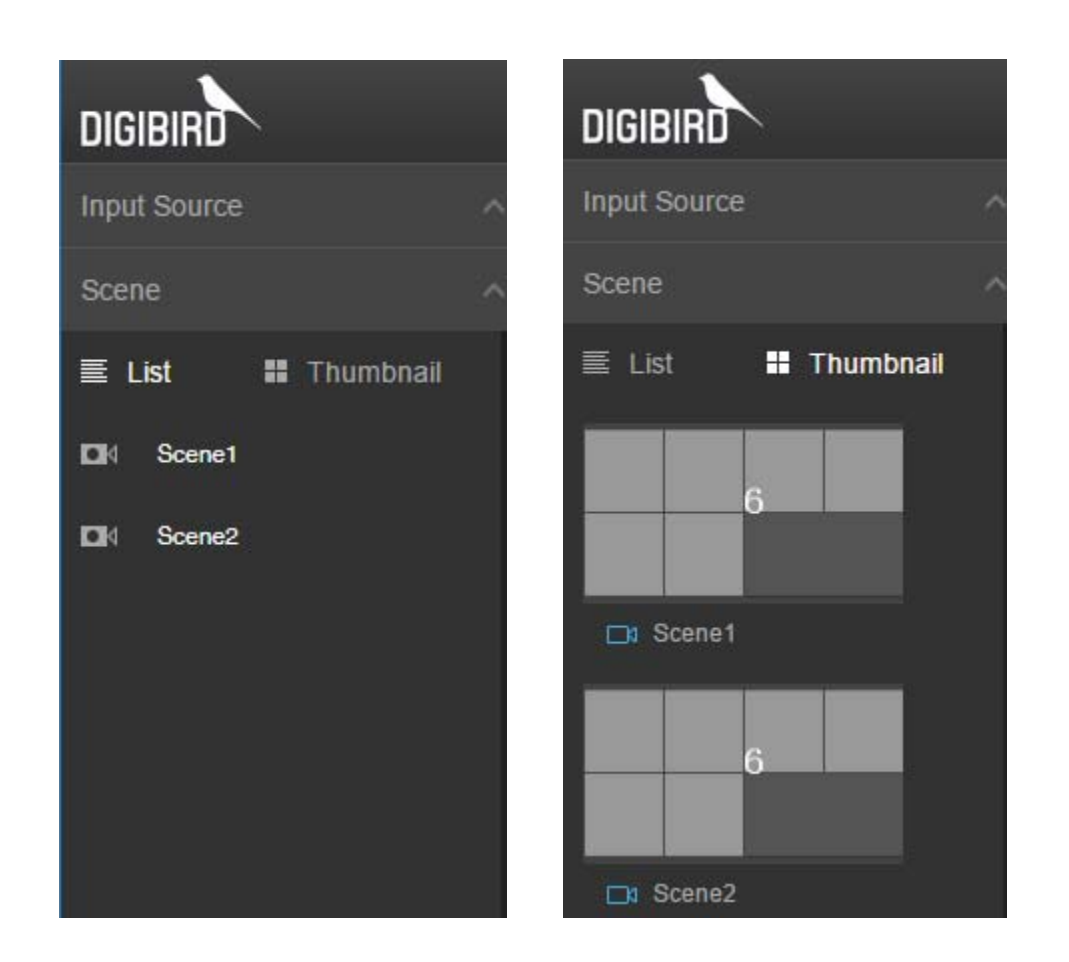

#### **Recall**

Select a scene, then drag and drop to the video wall to recall the saved scene.

**Scene management** 

Right click on the scene list, you can edit or delete the saved scene.

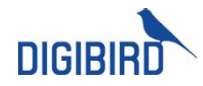

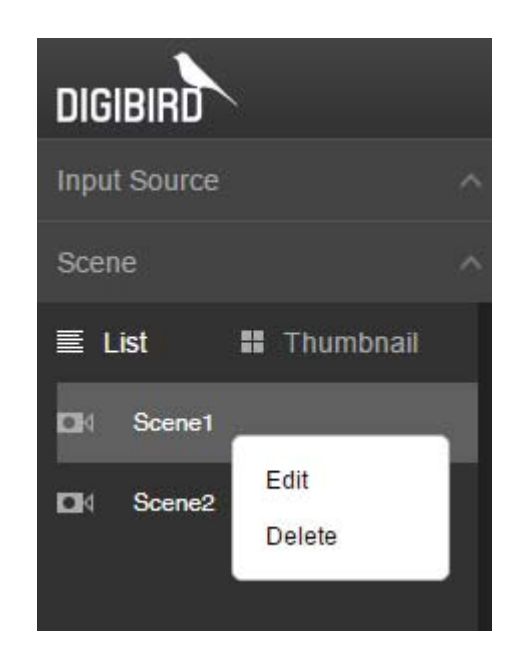

#### **Carousel**

Carousel means auto cycle of multi saved scenes by user defined intervals.

1. Intervals

2. Fnable the carousel

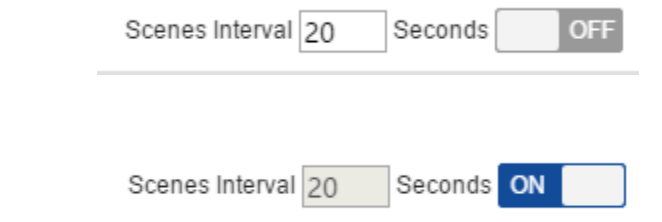

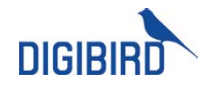

## **Advanced Feature**

## **Scrolling text**

**Enable**

1. Click <OSD> on the dashboard to setup.

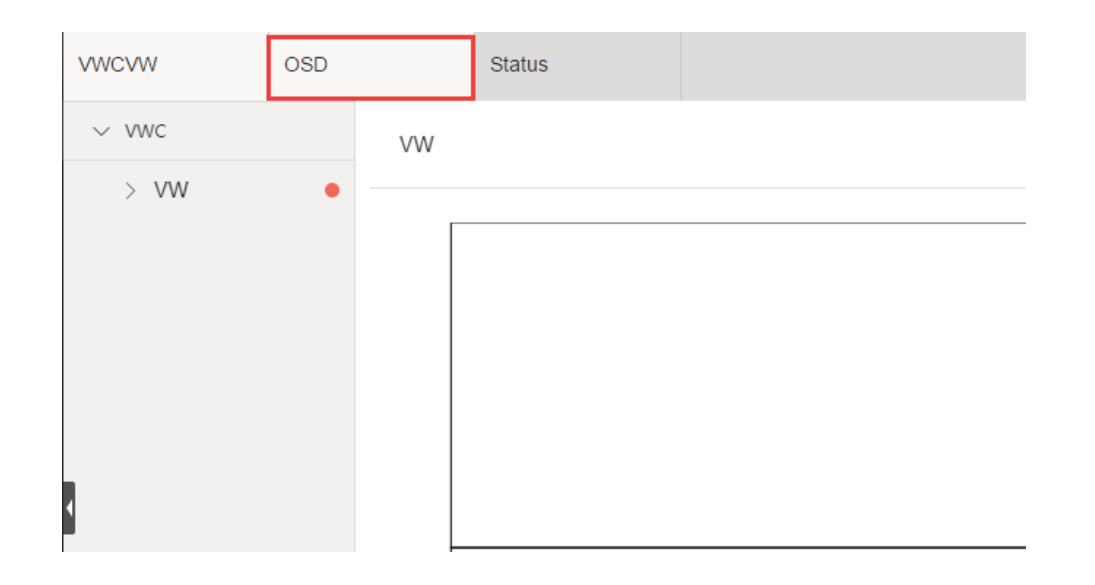

2. Drag a rectangle at the area you want to display the scrolling text to enter the setting menu. (The rectangle is the area the scrolling text be displayed.)

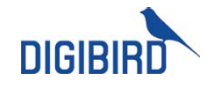

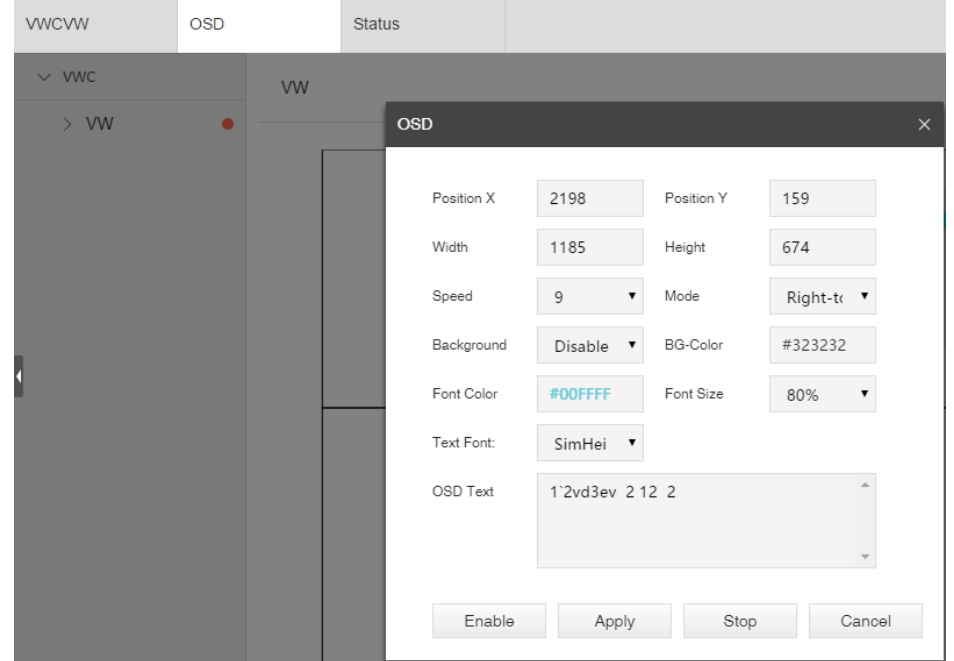

3. You are able to setup the position, width, height, scrolling speed, scrolling direction (right to left direction supported only now), background color, font color, size, type, etc.

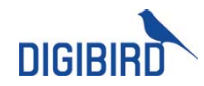

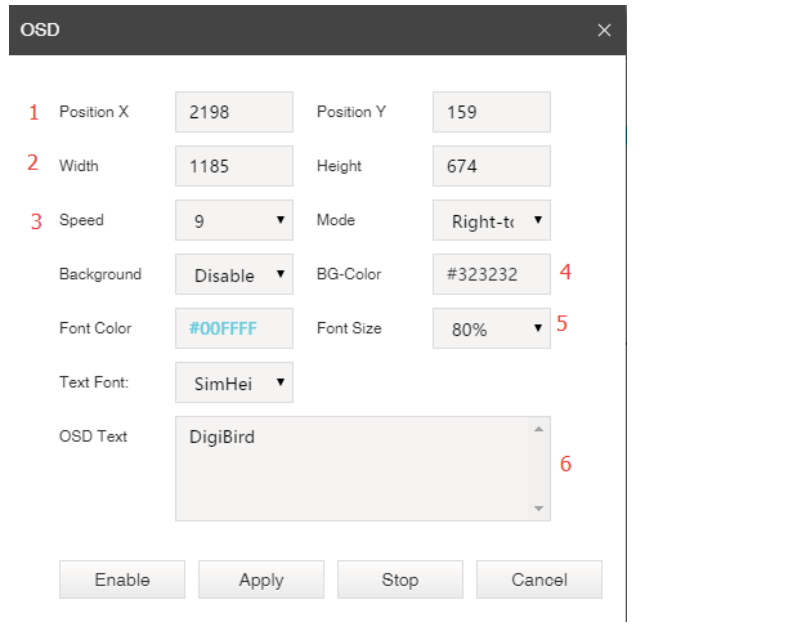

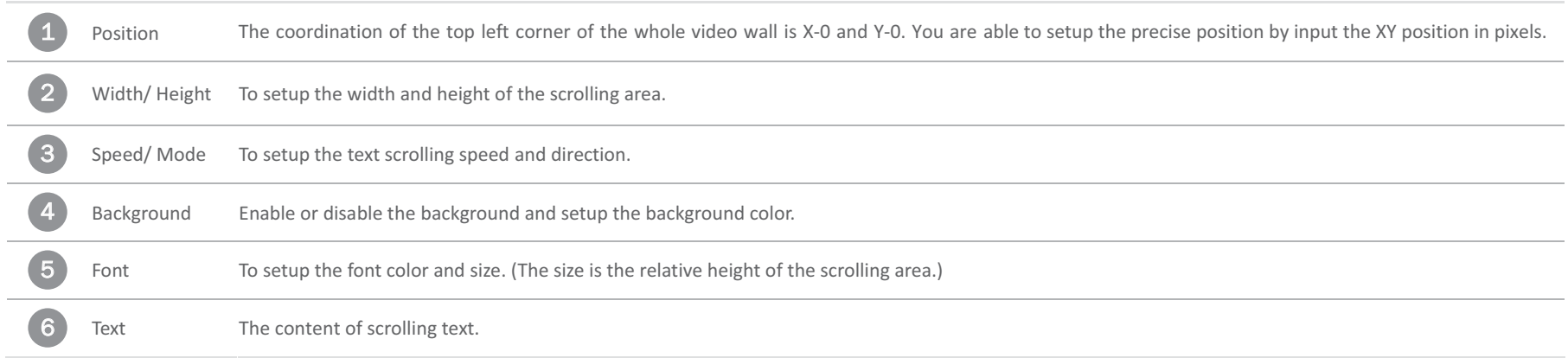

4. Click <Apply> to enable the settings.

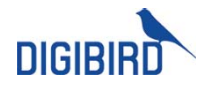

**Stop**

Click any position of the scrolling area to open the setting menu and click <sup>&</sup>lt;Stop> to disable the scrolling text.

## **Bezel compensation**

- Enter into the Video Wall settings menu.
- 2. Input the bezel width by pixels and the VWC2 will perform bezel compensation.

Resolution:

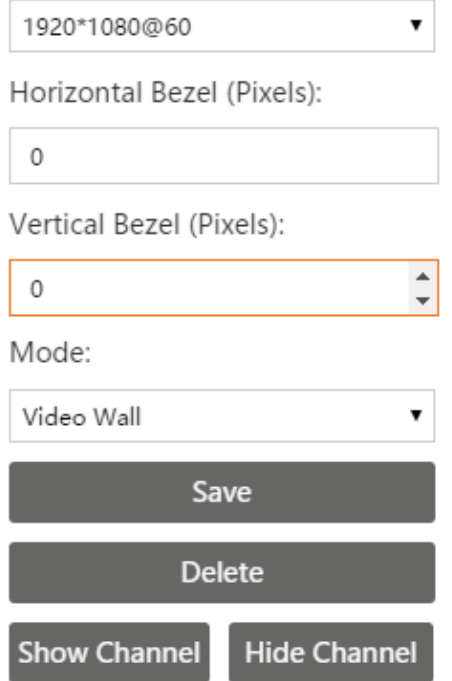

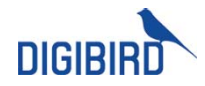

#### **Preview**

The NPC (Network Preview Card) is used to display the real-time preview image of all input signals on the software interface, in order to manage the contents easily and precisely.

- 1. Install the NPC and connect to your LAN switch.
- -Enter into the <Preview> setting, input IP, Gateway and Subnet Mask for the NPC and save.

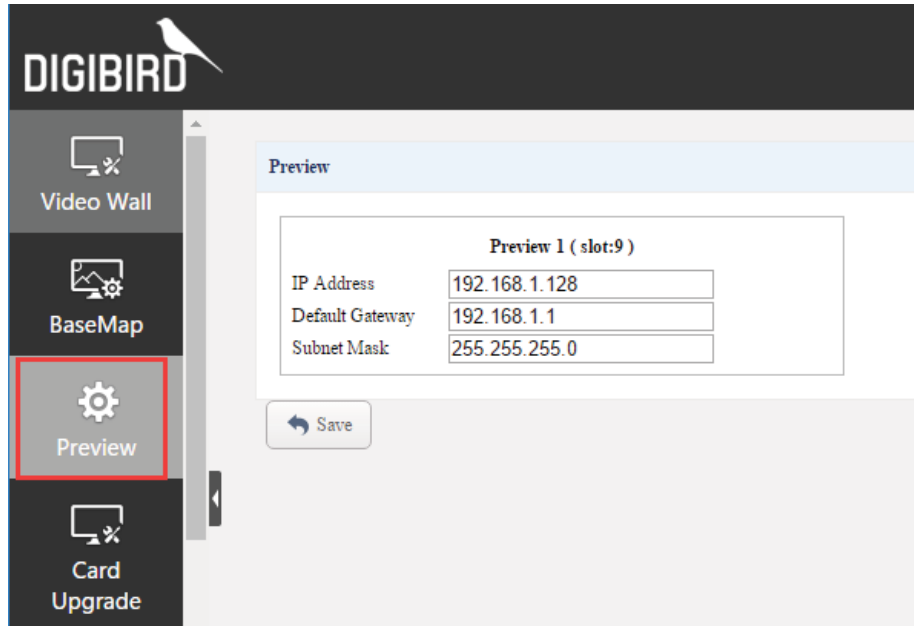

3. In the dashboard, you are able to perview real-time display.

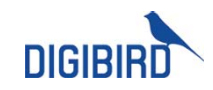

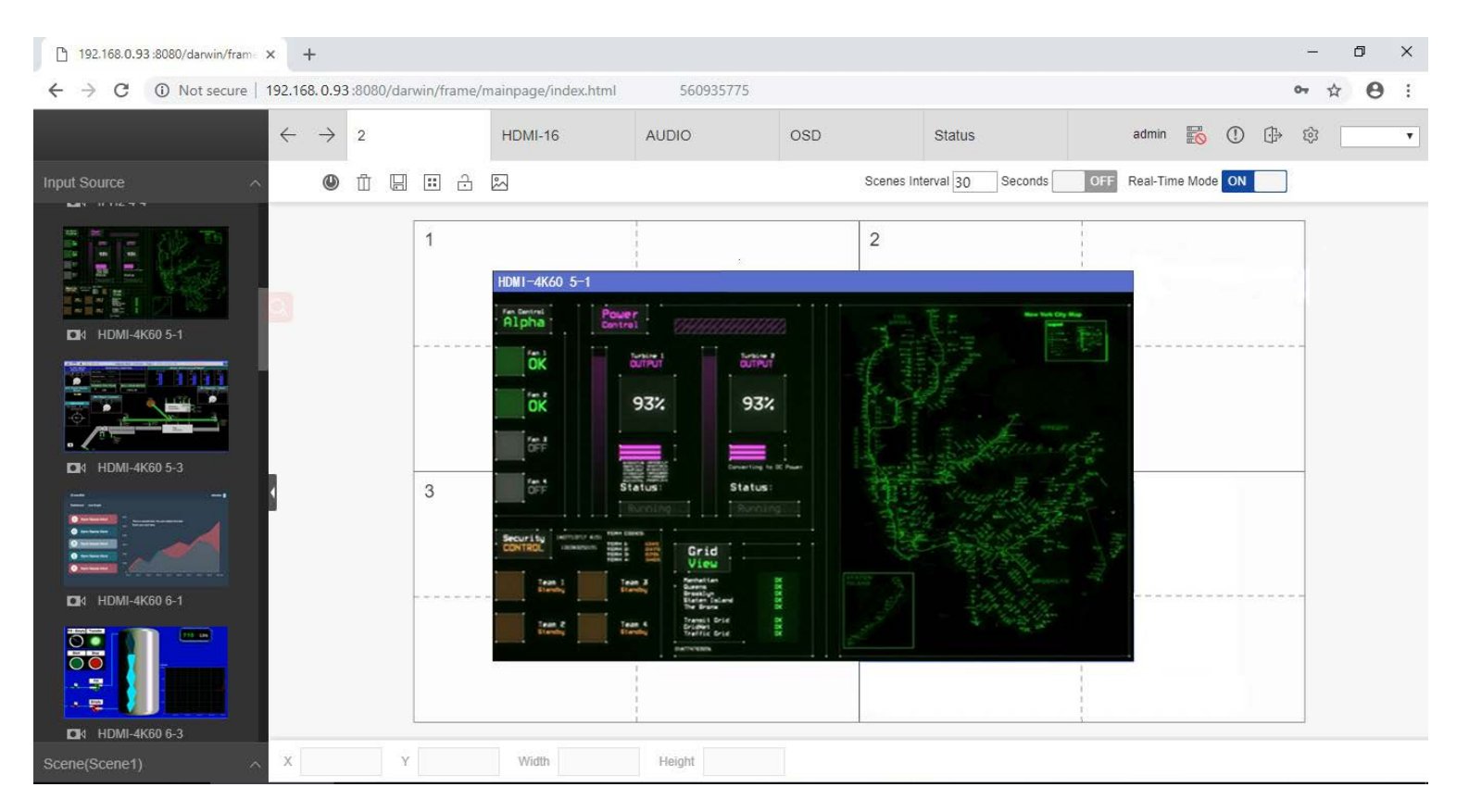

## **Crop**

This function is used to cut off the black edges or zoom in details to emphasize.

#### **Crop**

1. Right click on the input resource to crop the source.

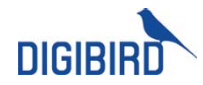

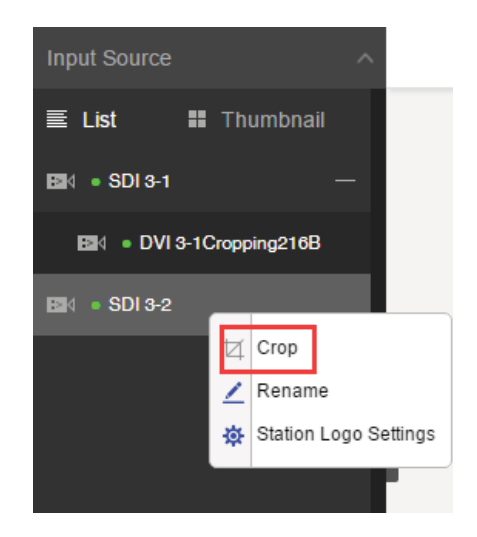

2. You can crop the signal on the preview image (preview card must be installed) or input cropping pixel in the menu.

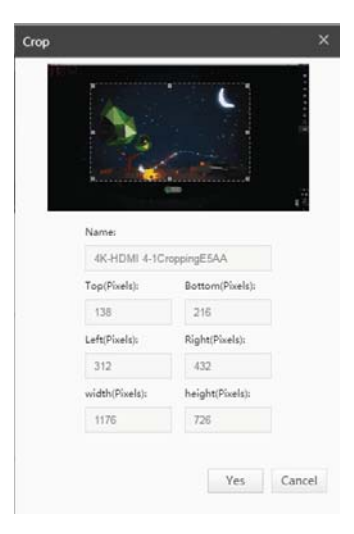

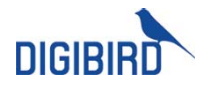

3. The cropped video source will be listed below the original one, you are able to rename it.

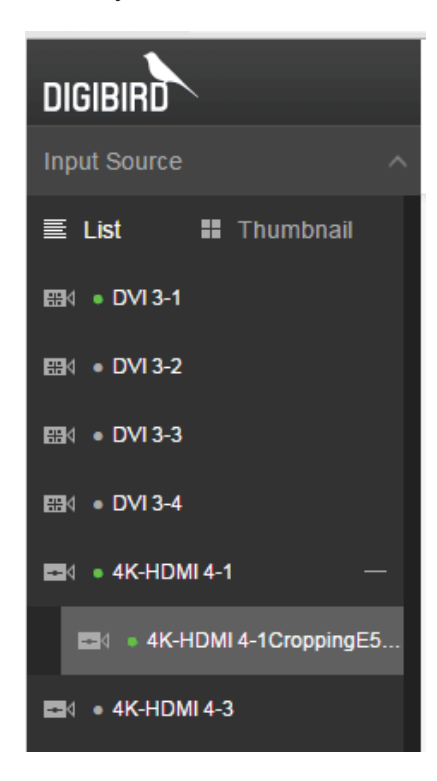

Display the cropped signal

Select and drag the cropped signal list to the video wall area to display.

The minimum cropping area is 32x32 pixels.

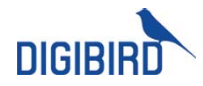

#### **Station Logo Settings**

The Station Logo means the indicator or name displayed on the video image to indicate the resource or content ID.

1. Right click on the input source and enter the Station Logo Settings.

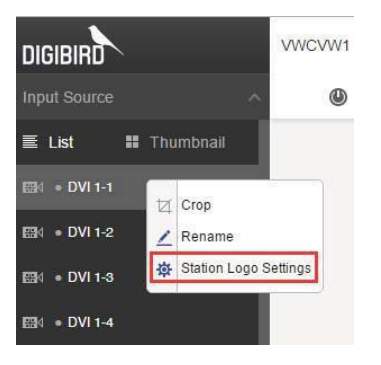

- Setup the Station Logo and click <Yes> to save.

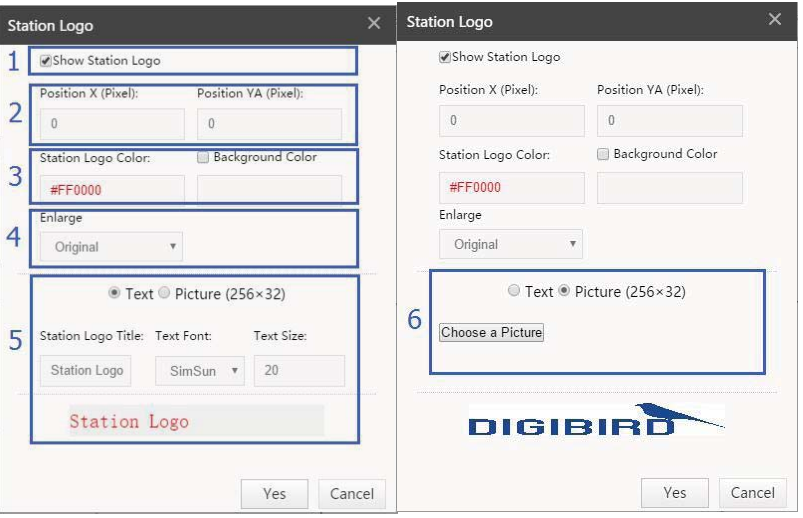

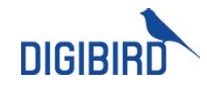

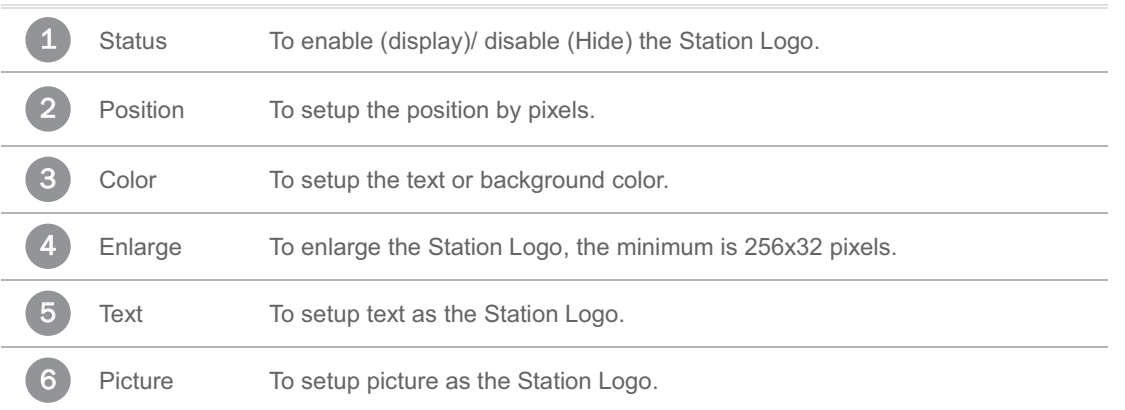

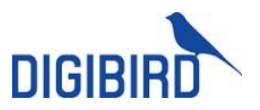

## **Echo Config**

The CMS cards can output the video wall contents to one single screen which makes easier for operators to view remotely. Each CMC card can monitor 4 sets video walls at the same time.

- 1) Select <Echo Config>
- 2) User can select video wall by drag-down menu, choose original aspect ratio or full screen, border color and background color.

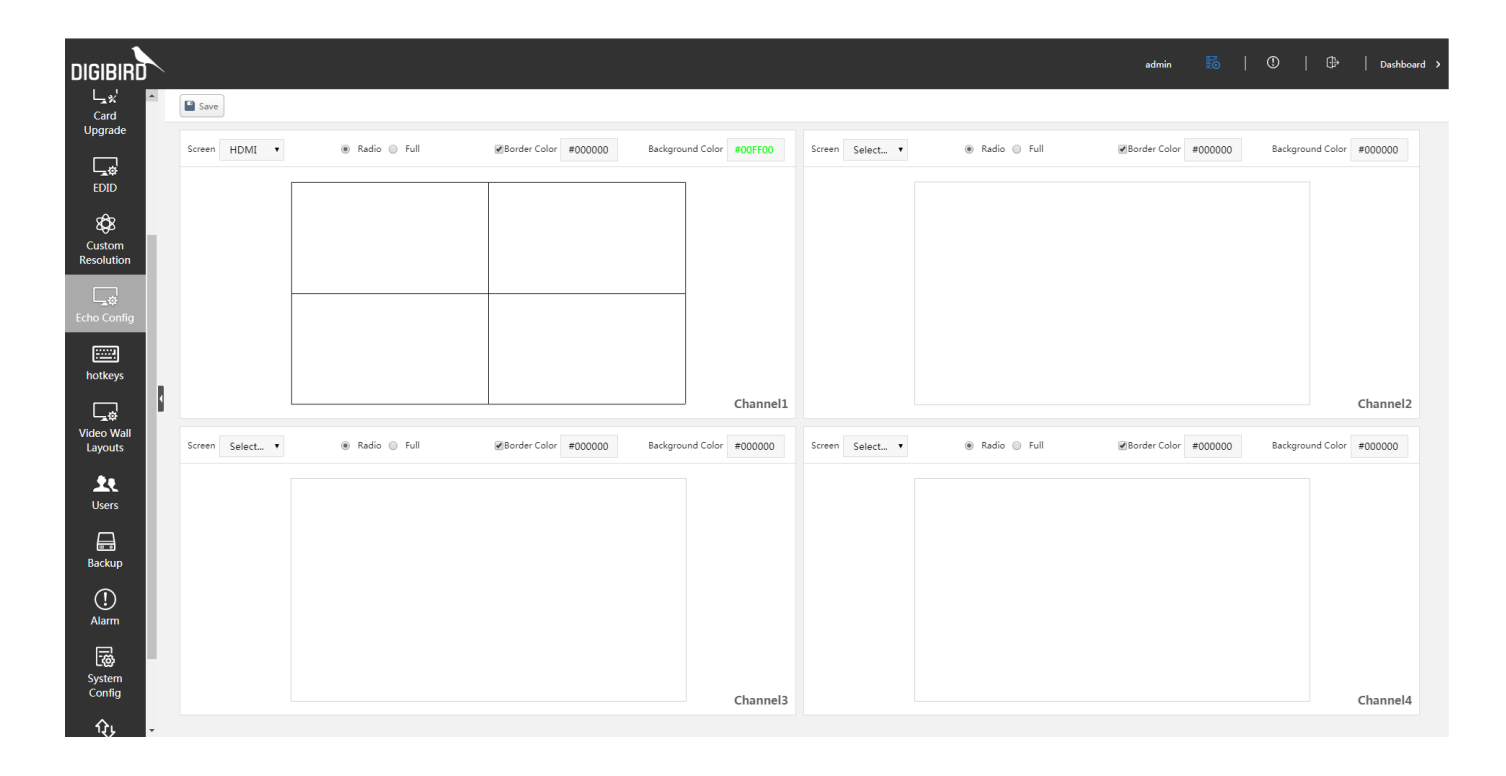

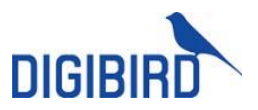

## **Background Image**

A User-Defined image can be added as background image of video wall.

- 1. Click <Background Image> to enter setting page, click  $+$  to add a background image.
- 2. After uploading your image, select which video wall you want to display the background image and click <config>.
- 3. You can turn on or turn off the background image by clicking  $\mathbb{R}$  at dashboard interface.

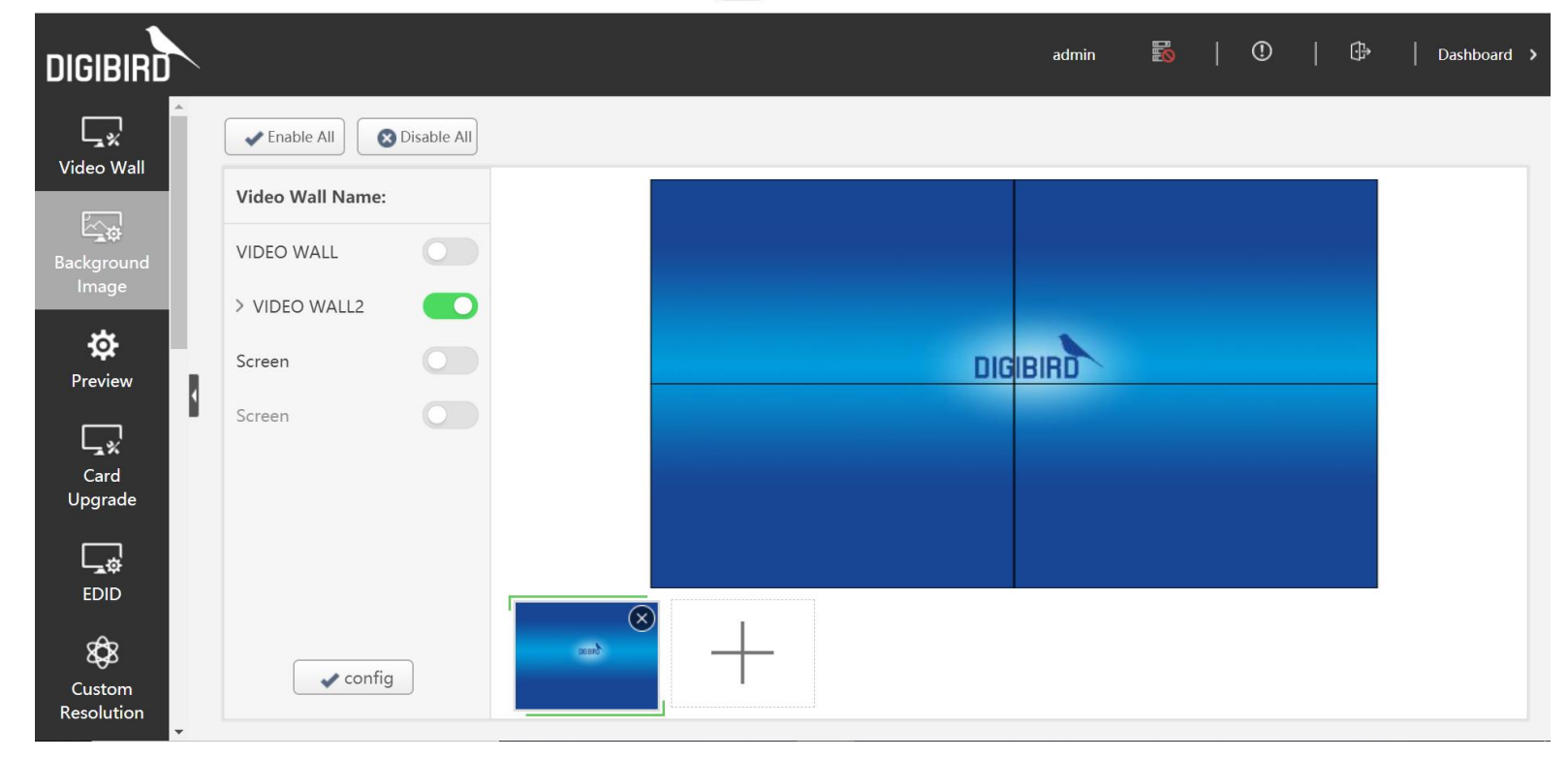

Note: The max resolution of background image is 8192\*4095, support JPG and BMP format.

Maximum 8 background images can be uploaded.

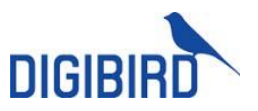

## **User Management**

Administrator can create several users and allocate different access to them to work on different part of the video wall.

#### **1. Create User account**

- 1) Click <Users> to enter the user settings page.
- 2) Click  $\Theta$ <sup>Add</sup> to add a new user account.

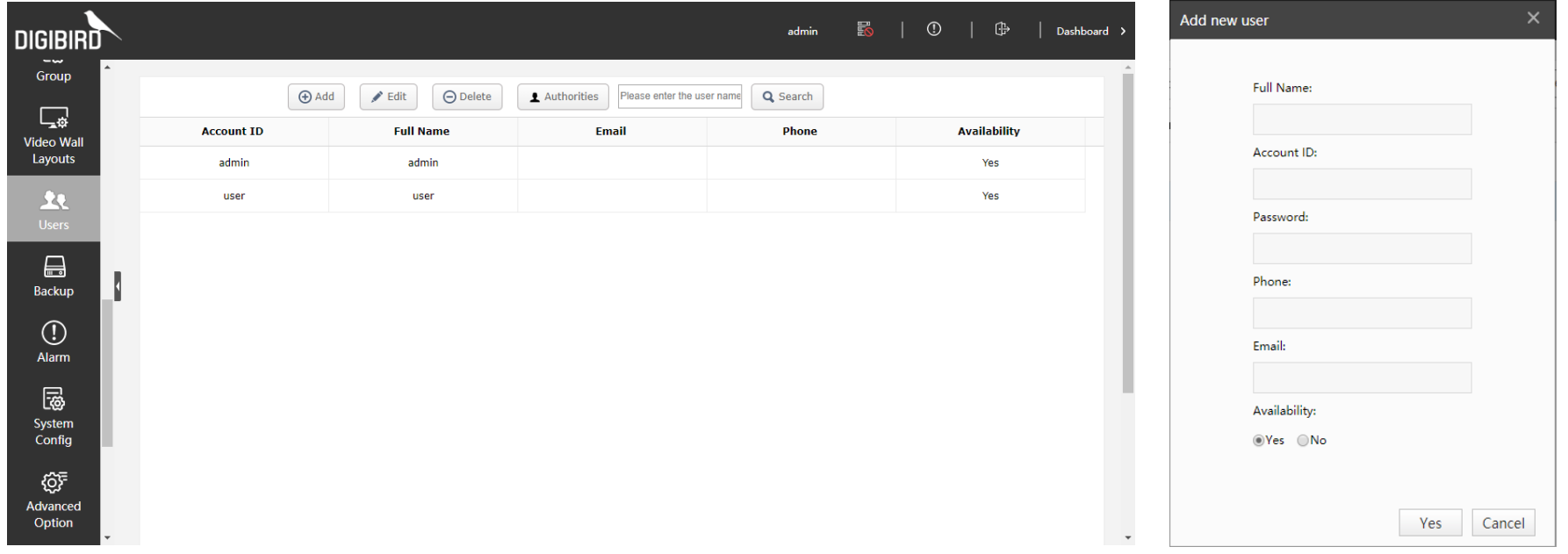

Input the user's information and click <Yes> to save as new user account. (Account ID, Password, Availability are required information, others are optional)

#### **2. Authority Management**

- 1) administrator can allocate authority for each user.
- 2) Select a user account and click  $\boxed{\phantom{a} \bullet \phantom{a} }$  allocate authority.
- 3) Input & output access

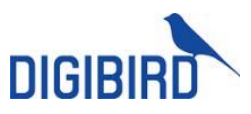

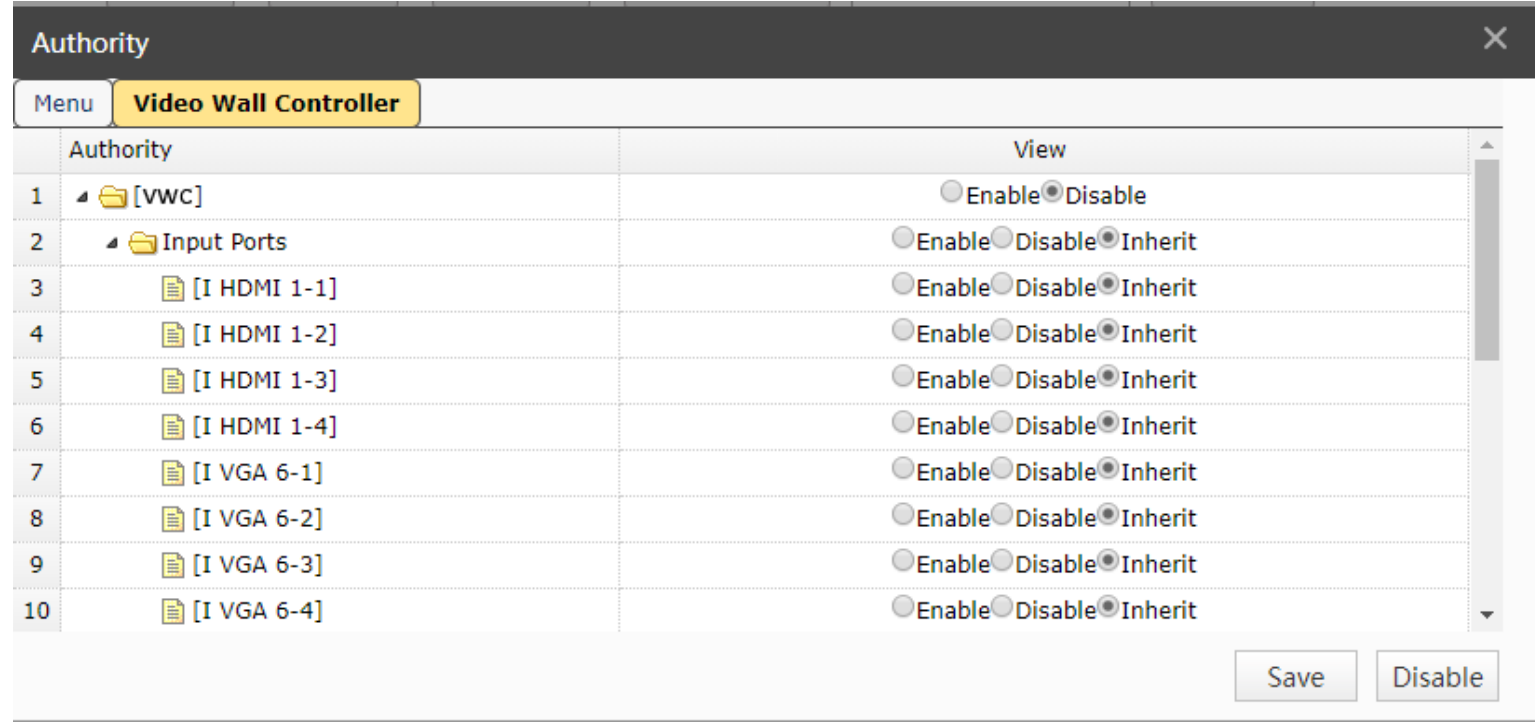

4) Select <Video Wall Controller>, each input/output port authority can be managed individually. "Enable" means enable the user to access this port while the "Disable" means the user can't access.

Note: "Inherit" means follow the same status of upper level. i.e. when [I HDMI 1-1] status is 'Inherit' and [VWC] status is 'Enable' then User can view [I HDMI 1-1] port. If [VWC] status is 'Disable', [I HDMI 1-1] will not be shown on <Input Source List>

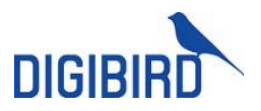

## **Edit Account**

Select the account and click  $\ell$  is to edit account information.

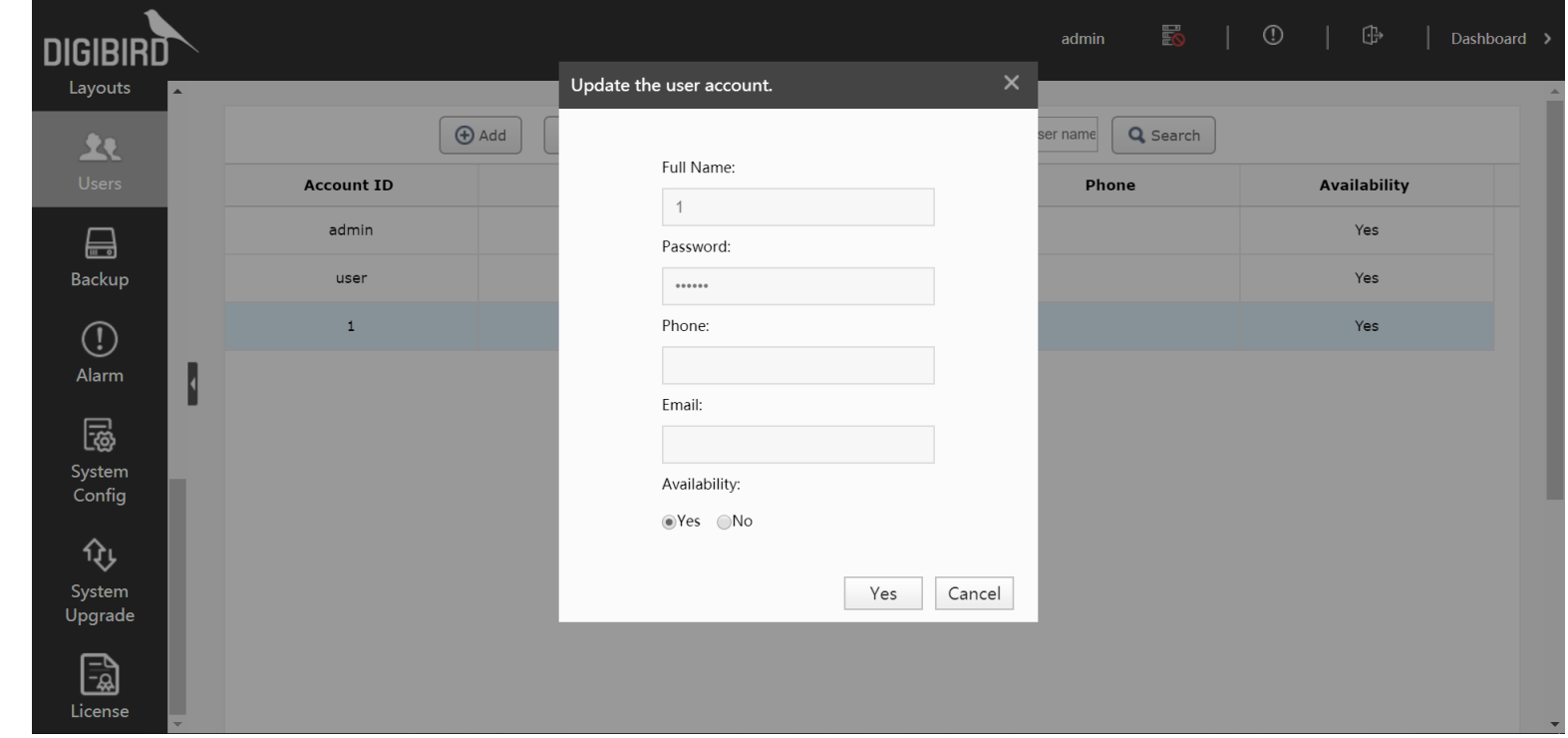

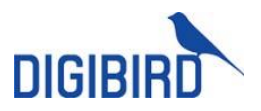

## **Delete Account**

Select target account, click  $\boxed{\odot}$  Delete to delete.

 $\frac{1}{20}$  $\odot$  $\Box$ Dashboard > admin **DIGIBIRD** Layouts  $\bigoplus$  Add  $\Theta$  Delete Q Search  $\blacktriangleright$  Edit Authorities Please enter the user name 大 **Account ID Full Name** Email Phone Availability admin admin Yes  $\Box$ Backup Yes user user Message  $\,$  1  $\,$  $\mathbf 1$ Yes  $\odot$  $\mathbf{I}$ Alarm Are you sure to delete the user? 國 Ok Cancel System Config 仓 System Upgrade 国 License

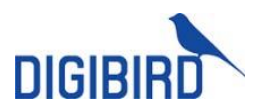

## **Firmware Management**

In the dashboard page, click <Status> to check the firmware's information.

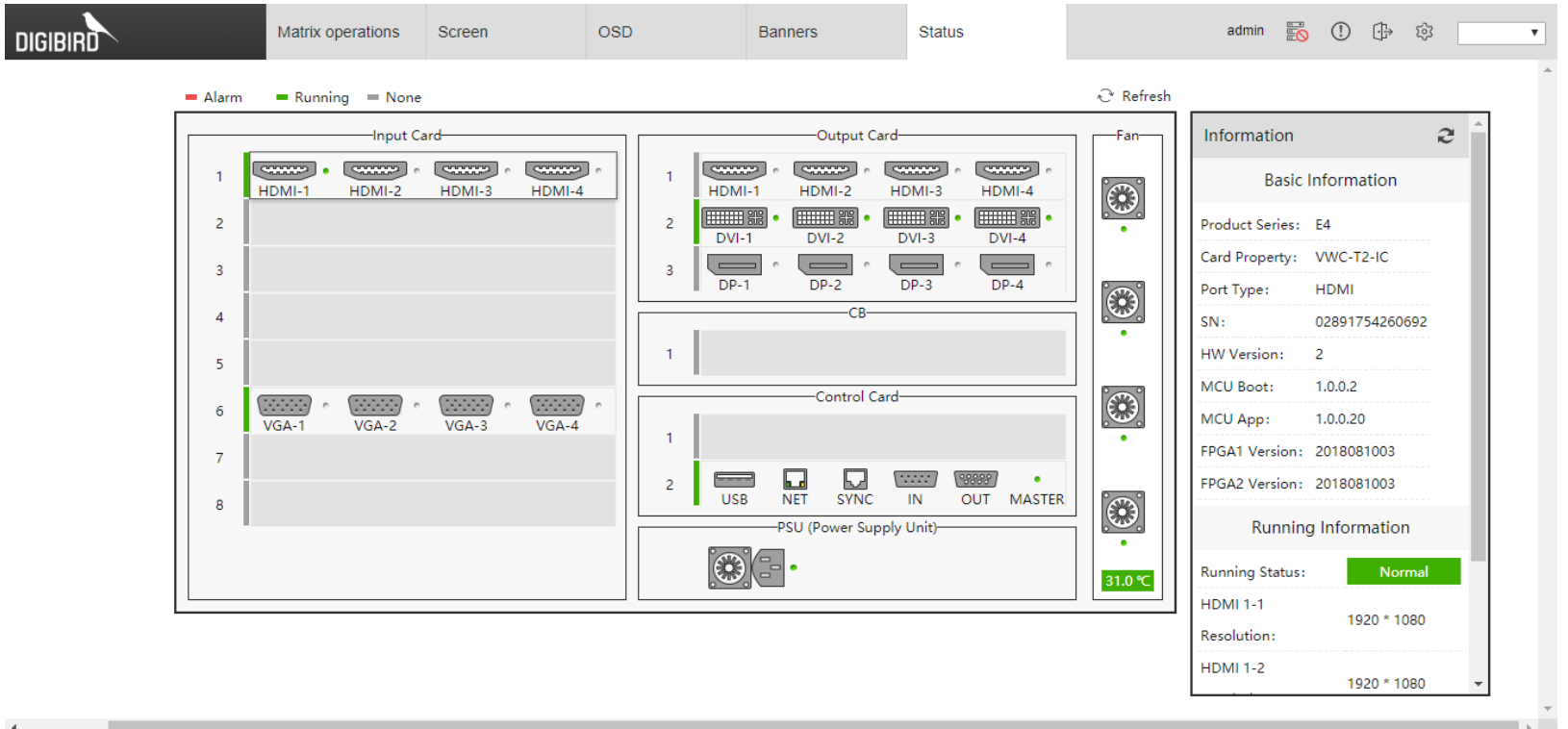

#### Status introduction

- 1. System will auto detect chassis size and configuration.
- 2. System will auto detect I/O cards and function cards in the Chassis.
- 3. Green bar in front of card indicates running normal.
- 4. Red bar in front indicates running abnormal.
- 5. Grey bar indicates no cards or inserted cards non-configured yet.

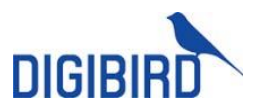

- 6. Green indicator in I/O cards stands for available input or output, grey indicator stands for un-available input/output or output port not configured yet.
- 7. Click on any cards i.e PSU, Fan etc, user can get real time running status.

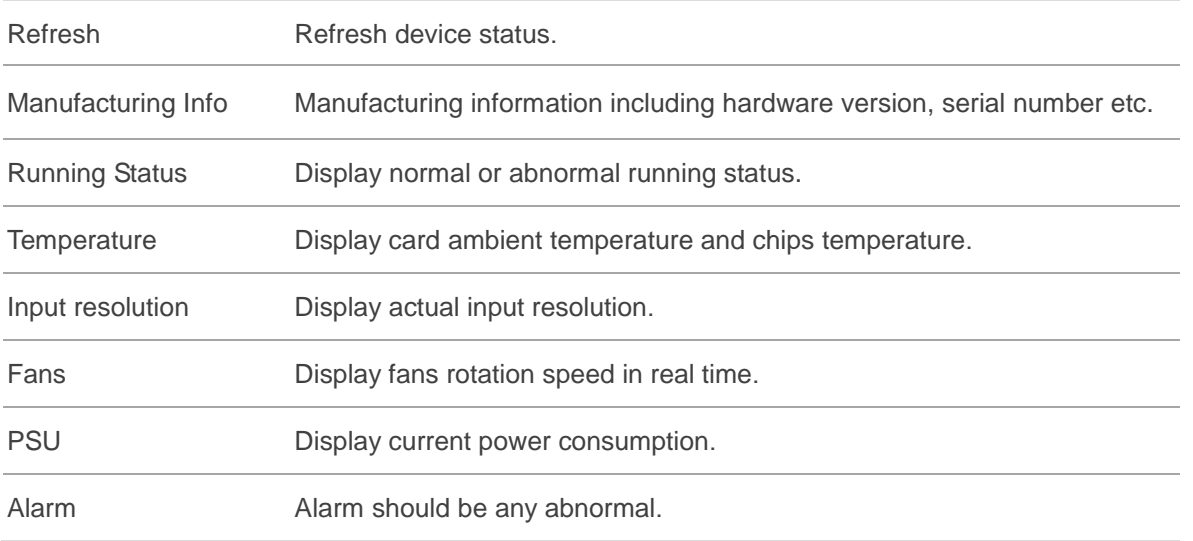

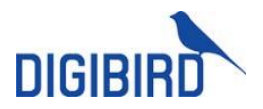

# **Turn off and Turn on**

#### 1.Turn off

# In dashboard page, click  $\bigcirc$  to turn off the VWC.

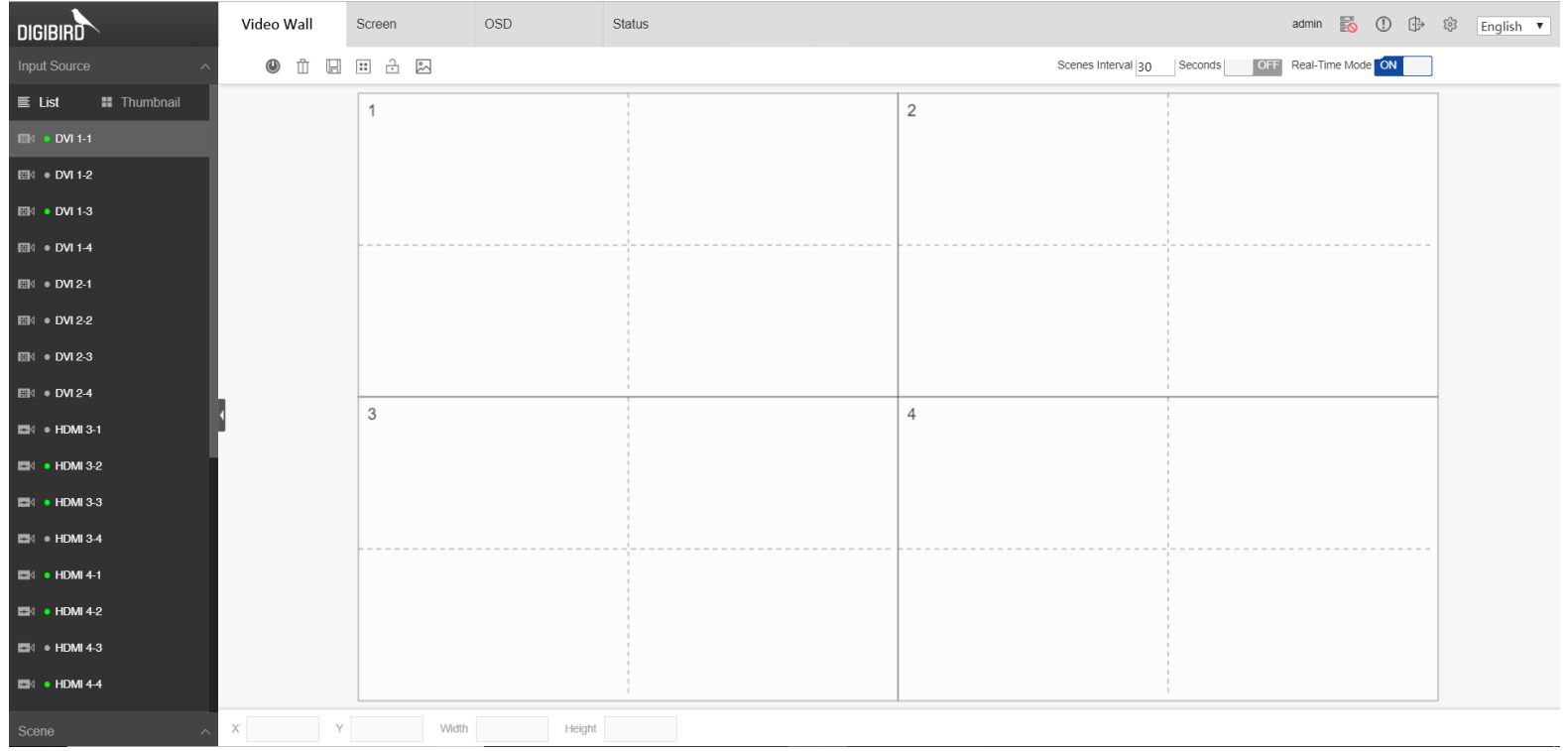

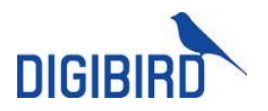

#### 2.Turn on

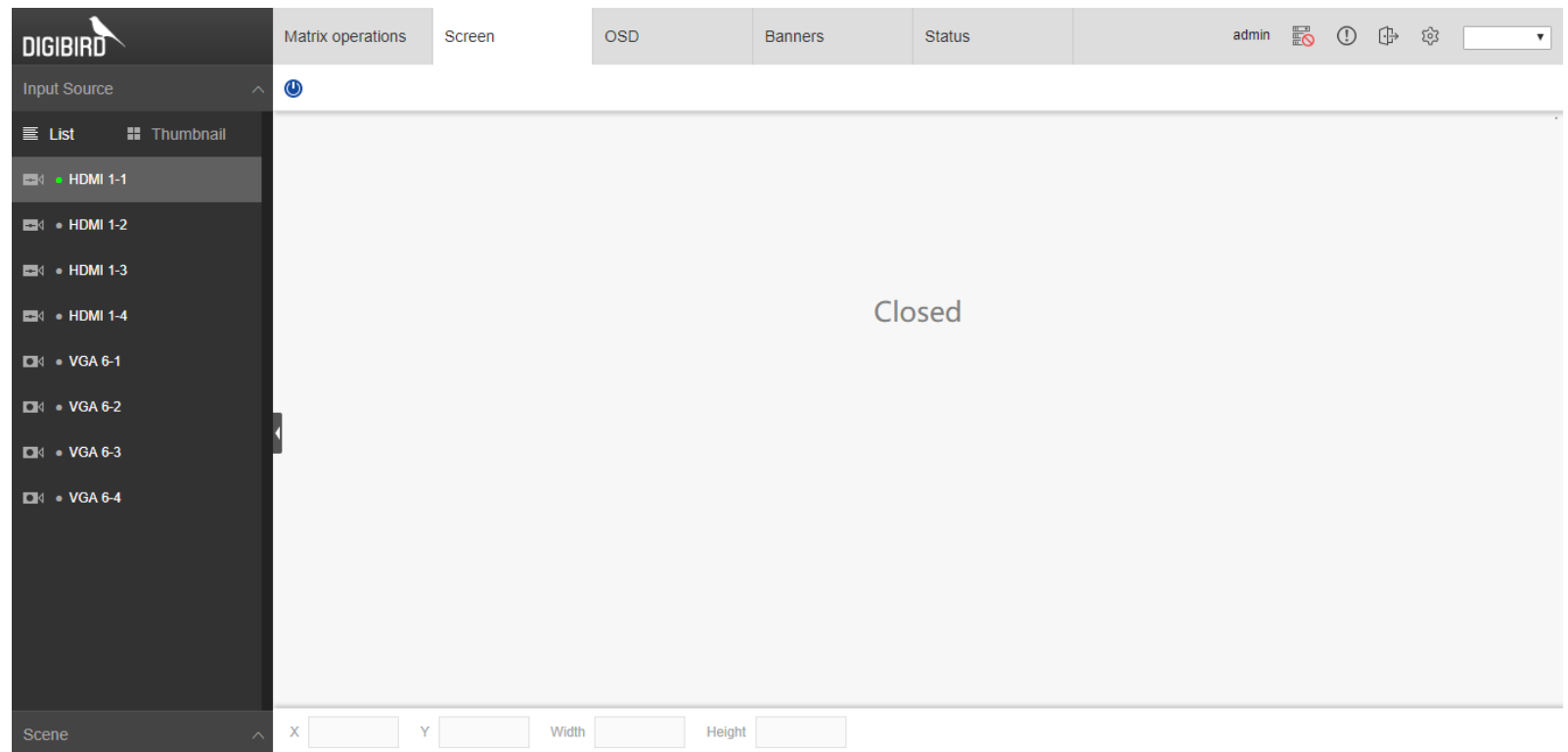

In dashboard page, while the VWC is in 'Turn off' status, click  $\bigoplus$  to turn it on.

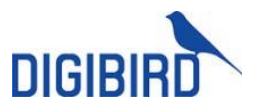

## **Custom Resolution**

If the video wall screens are not regular resolution, we can set up 'Custom Resolution' to output to the video wall screen.

- 1) Select <Custom Resolution>, click  $\boxed{\oplus \text{Add}}$  to add a new resolution.
- 2) Input the resolution you need and save.
- 3) After adding the new resolution, go to the video wall page and select the resolution you added.

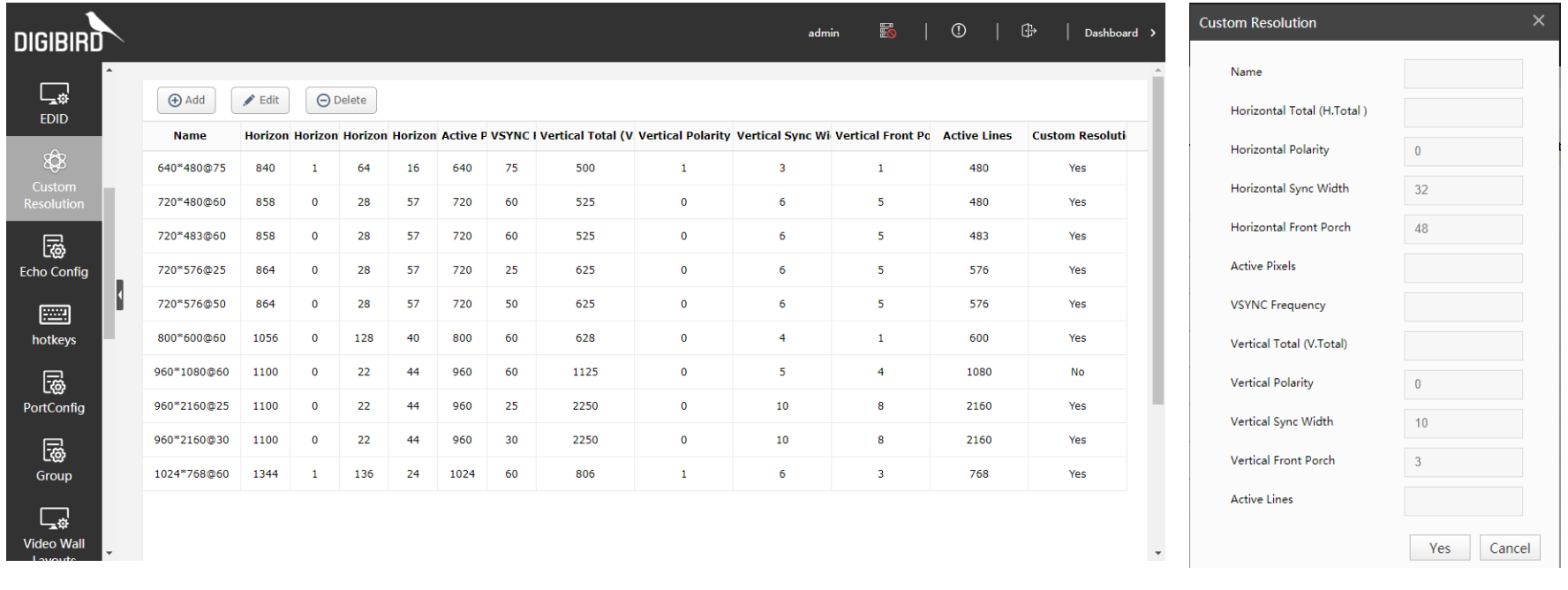

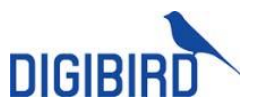

## **Backup**

Users can save the current system configuration as a backup file to local PC or upload the previous backup file to restore.

- 1) Select <Backup>, click <Backup Data> to save the current configuration as a new backup.
- 2) Select one backup and click <Restore> to restore the system configuration.
- 3) Select one backup and click <Download> to download the backup file to local.
- 4) Click <Upload & Restore>, choose a previous backup file from local and upload to restore.

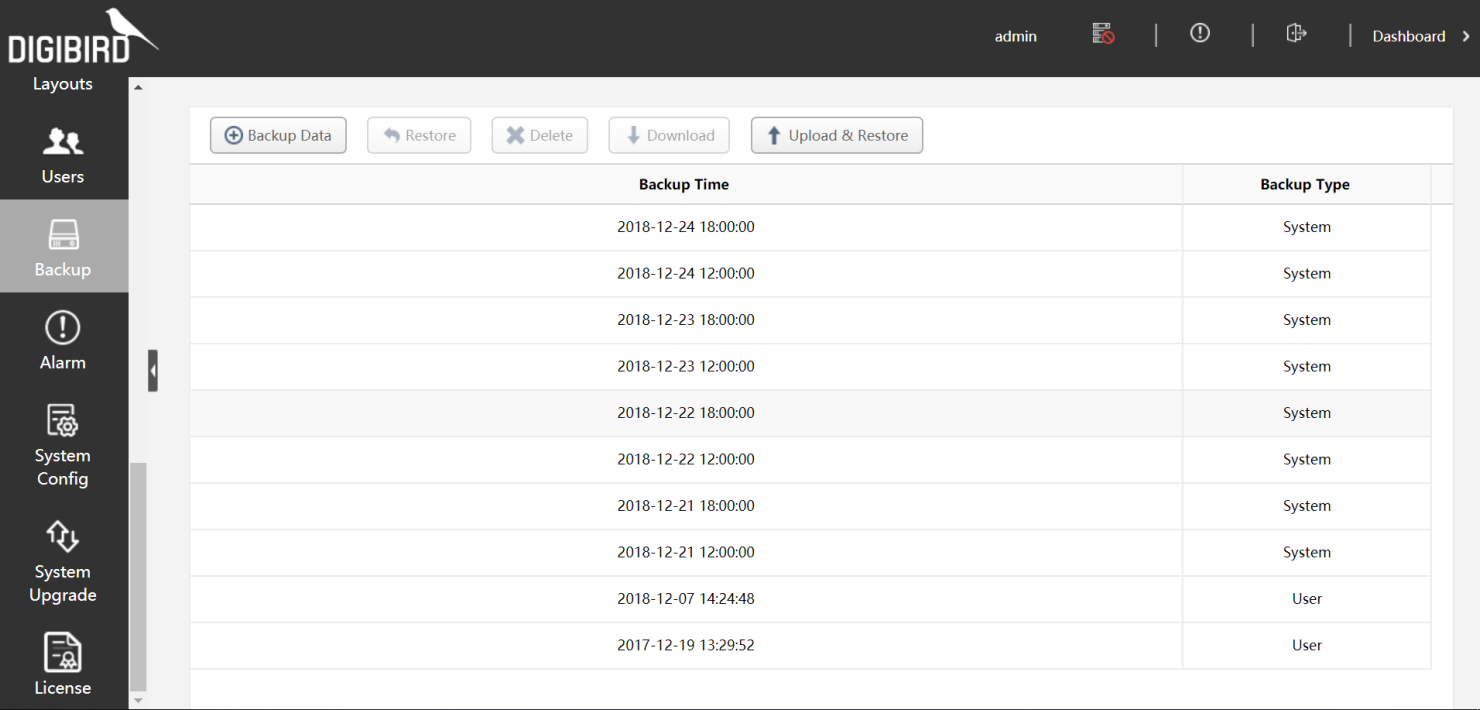

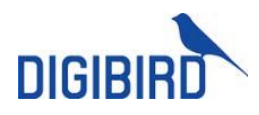

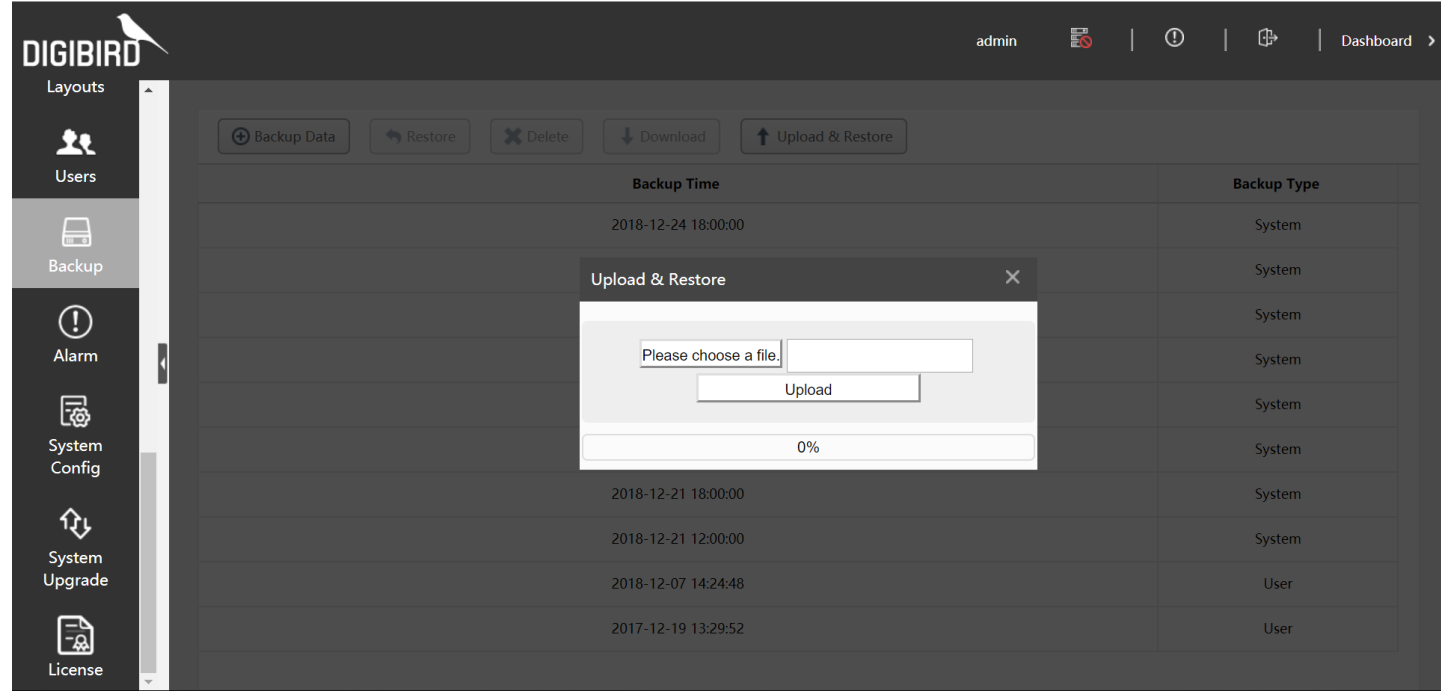

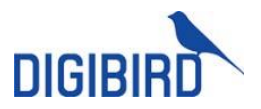

# **System Config**

Change the IP address of the VWC

Select <System Config>, enter the new IP address and click <Save>.

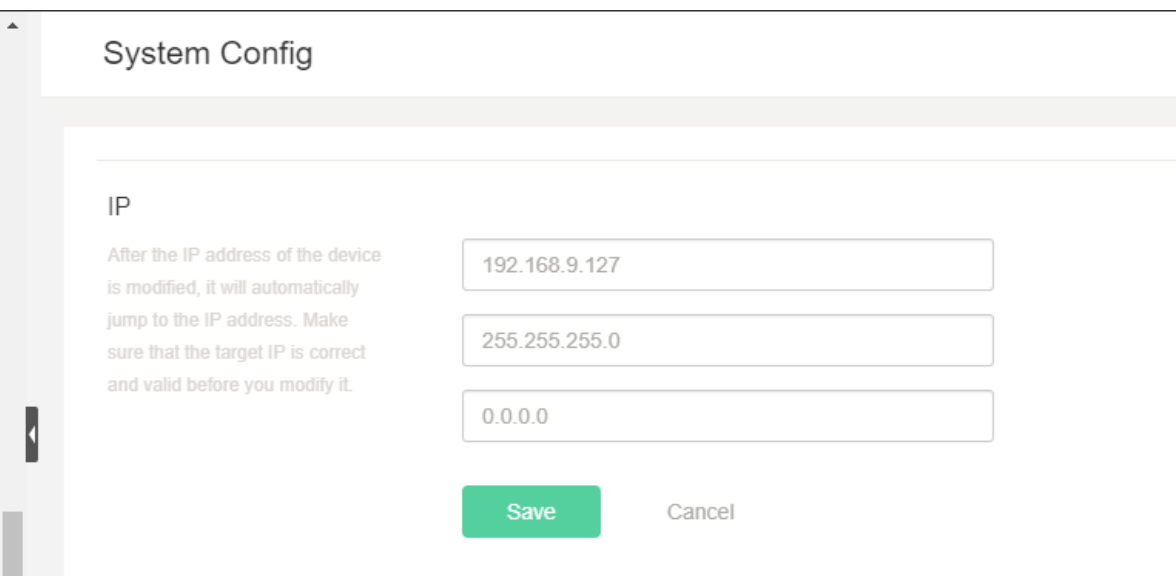